Enterprise Rugged PTT Handheld Computer

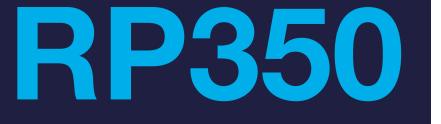

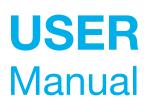

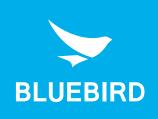

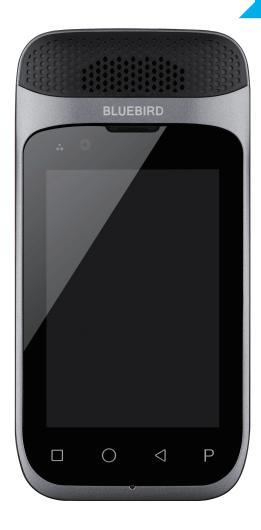

# This user manual is protected by copyright.

Copyright © 1995-2017 Bluebird Inc. All rights reserved.

Bluebird Inc. is the designer and manufacturer of Bluebird handheld mobiles.

This manual and the programs in this device are protected under international copyright laws, and may not be copied, distributed, translated, or removed by any means.

## **Registered Trademark**

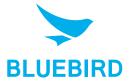

BLUEBIRD is an emerging global brand, striving to lead the market in performance and mobility. Their products represent reliability, innovation, and innovative technology. Bluebird is a registered trademark from the global brand of Bluebird Inc. and is **BLUEBIRD** copyright protected.

- Bluebird and stylized Bluebird Logo are registered trademarks and symbols of Bluebird Inc.
- Qualcomm<sup>®</sup> IZat<sup>™</sup> is a registered trademark of Qualcomm Atheros, Inc.trademark of Qualcomm Atheros, Inc.
- Adobe<sup>®</sup> is a registered trademark of Adobe Systems Inc.
- All other trademarks and copyrights are the property of their respective owners.

## User's Guidance

| Device type                                               | User's guidance                                                                                                    |
|-----------------------------------------------------------|----------------------------------------------------------------------------------------------------|
| Class B Device<br>(Household Information & Communication) | This device has qualified the electromagnetic wave suitable registration and can be used as a household device at a residential area as well as any other areas. |
| Type Registration                                         | This wireless device may cause propagation interference, and so, it cannot be used for life-saving services.                                                     |

# **Revision History**

|                                               | evised Version | Revised Date    | Revised Details         |  |
|-----------------------------------------------|----------------|-----------------|-------------------------|--|
| 1.0.0 20 October 2017 First version released. | ).0            | 20 October 2017 | First version released. |  |

**Registered Trademark** 

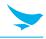

This user manual is protected by copyright.

| •                                                                                                    |  |
|----------------------------------------------------------------------------------------------------|--|
| User's Guidance                                                                                                    |  |
| Revision History                                                                                                    |  |
| Contents                                                                                                    |  |
| 1 About This Manual                                                                                                    |  |
| <ul> <li>2 Safety Information</li> <li>2.1 Symbols</li> <li>2.2 Device</li> <li>2.3 Environment</li> <li>2.4 Battery and Charging</li> <li>2.5 Distraction</li></ul>                                                                                                    |  |
| 3 Overview<br>3.1 Package Contents<br>3.2 Your Device                                                                                                    |  |
| <ul> <li>4 Getting Started</li> <li>4.1 Cards <ul> <li>4.1.1 Installing the Cards.</li> <li>4.1.2 Removing the Cards</li> </ul> </li> <li>4.2 Battery <ul> <li>4.2.1 Installing the Battery.</li> <li>4.2.2 Removing the Battery.</li> <li>4.2.3 Charging the Battery Life</li> </ul> </li> </ul> |  |
| <ul> <li>5 Basics</li> <li>5.1 Turning the Device On and Off</li></ul>                                                                                                    |  |
| 5.5.1 Viewing the Status Bar                                                                                                    |  |

 5.5.2 Notification lcons
 19

 5.5.3 Status lcons
 19

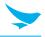

| 5.6 Customizing Your Home Screen        |    |
|-----------------------------------------|----|
| 5.6.1 Adding Shortcuts or Widgets       | 21 |
| 5.6.2 Arranging Shortcuts or Widgets    | 21 |
| 5.6.3 Removing Shortcuts or Widgets     | 21 |
| 5.7 Using Your Device with Ease         |    |
| 5.7.1 Quick Actions                     |    |
| 5.7.2 Setting Date and Time             |    |
| 5.7.3 Setting the Keyboard and Language |    |
| 5.7.4 Adjusting the Screen Brightness   | 23 |
| 5.8 Connectivity                        |    |
| 5.8.1 Wi-Fi                             | 24 |
| 5.8.2 Bluetooth                         | 24 |
| 5.8.2 Bluetooth                         | 24 |

### 6 Applications

| 6.1 Installing and Uninstalling Apps  |    |
|---------------------------------------|----|
| 6.1.1 Installing App                  |    |
| 6.1.2 Uninstalling App                |    |
| 6.2 Overview of Apps                  |    |
| 6.3 Phone                             |    |
| 6.3.1 Making Calls                    |    |
| 6.3.2 Answering Calls                 |    |
| 6.3.3 Viewing Call Log                |    |
| 6.3.4 Making Conference Calls         |    |
| 6.3.5 Making Emergency Calls          |    |
| 6.3.6 Making Speed dial               |    |
| 6.3.7 Phone Settings                  |    |
| 6.4 Contacts                          |    |
| 6.4.1 Creating Contacts               |    |
| 6.4.2 Editing Contacts                |    |
| 6.4.3 Finding Contacts                |    |
| 6.4.4 Calling Contacts                |    |
| 6.4.5 Messaging Contacts              |    |
| 6.5 Gmail                             | 39 |
| 6.6 Snapdragon Camera                 | 40 |
| 6.6.1 Taking Photos                   |    |
| 6.6.2 Taking Photos in Panoramic Mode |    |
| 6.6.3 Recording Videos                | 41 |
| 6.6.4 Camera Settings                 |    |
| 6.6.5 Video Settings                  |    |
| 6.7 Calendar                          | 43 |
| 6.7.1 Creating Events                 |    |
| 6.7.2 Changing Calendar View          |    |
| 6.7.3 Viewing Events                  |    |

7

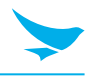

|    | 6.7.4 Editing and Deleting Events   |    |
|----|-------------------------------------|----|
|    | 6.7.5 Refreshing the Calendar       |    |
|    | 6.7.6 Searching for Events          |    |
|    | 6.7.7 Syncing Events                |    |
| 6  | 5.8 Clock                           | 45 |
|    | 6.8.1 Alarm and clock               |    |
|    | 6.8.2 Timer                         |    |
|    | 6.8.3 Stopwatch                     |    |
|    | 6.8.4 Settings                      |    |
| 6  | 6.9 Downloads                       | 49 |
| 6  | 6.10 Calculator                     | 49 |
| 6  | 6.11 LookieTalkie PTT(Push to Talk) |    |
| 6  | 6.12 Google Apps                    | 49 |
|    | 6.12.1 Chrome                       |    |
|    | 6.12.2 Gmail                        |    |
|    | 6.12.3 Google                       |    |
|    | 6.12.4 Maps                         |    |
|    | 6.12.5 Play Music                   |    |
|    | 6.12.6 Play Movies & TV             |    |
|    | 6.12.7 Drive                        |    |
|    | 6.12.8 YouTube                      |    |
|    | 6.12.9 Photos                       |    |
|    | 6.12.10 Hangouts                    |    |
|    | 6.12.11 Voice Search                |    |
|    | 6.12.12 Google Settings             |    |
| Se | ettings                             |    |
| 7  | 7.1 Wi-Fi                           | 51 |
| 7  | 7.2 Bluetooth                       | 51 |
|    |                                     |    |

| 7.2 Bluetooth     | 51 |
|-------------------|----|
| 7.3 Data Usage    | 52 |
| 7.4 More Settings | 52 |
| 7.5 Display       | 53 |
| 7.6 Notifications | 54 |
| 7.7 Sound         | 54 |
| 7.8 Apps          | 55 |
| 7.9 Storage       |    |
| 7.10 Battery      | 56 |
| 7.11 Memory       |    |
| 7.12 Users        | 56 |
| 7.13 Tap & pay    | 57 |
| 7.14 Location     |    |
| 7.15 Security     | 57 |
| 7.16 Accounts     |    |

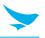

| 7.17 Go    | oogle                    | 59 |
|------------|--------------------------|----|
| 7.18 La    | nguage and Input         | 60 |
|            | ckup and Reset           |    |
|            | te and Time              |    |
|            | heduled power on and off |    |
| 7.22 Ac    | cessibility              | 62 |
|            | nting                    |    |
| 7.24 Ab    | out Phone                | 63 |
| Appendix A | Device Specification     |    |
| Appendix E | 3 Accessories            |    |
| Appendix ( | C Troubleshooting        |    |

- Appendix D Safety Regulatory
- Appendix E Warranty and Support

# 1 About This Manual

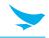

The RP350 provides high quality features as a smart terminal using Bluebird's creative ideas and technological expertise. This user manual is designed to help users effectively operate the device.

- Please read this manual carefully before using the device for safe and proper use.
- This device may only be used in countries where it is sold.
- The components and colors of this device in this manual may differ from the actual product.
- Features and specifications are subject to change without prior notice.
- Content may vary by software version or by service provider.
- Apps and features may vary by country or region.
- Certain features of this device may have performance issues due to user environment, programs in use, or peripheral device usage. Bluebird is not liable for any issues caused by third-party apps or accessories.
- Modifying the device's operating system or installing software from unknown sources may cause device malfunction or data loss. Improper or unauthorized use of the device is a violation of the Bluebird license agreement and void your one-year limited warranty.

# 2 Safety Information

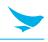

## 2.1 Symbols

This manual uses the following symbols to indicate hazards and additional information.

| Symbol | Name    | Description                                                                        |
|--------|---------|------------------------------------------------------------------------------------|
|        | Warning | Indicates situations that could cause injury to yourself or others.                |
|        | Caution | Indicates situations that could cause damage to your device or other equipment.    |
|        | Note    | Indicates additional information that can help you get the most out of the device. |

Please read this safety precaution information carefully. Failure to follow the information provided may result in fire, electric shock, or other property damage or bodily injuries.

## 2.2 Device

- Do not press the Power button on the device if the device is wet or do not touch adapter or power cord with wet hands. There is risk of electric shock.
  - Do not use your device in an explosive danger zone.
  - If your device becomes wet, do not put your device in heaters, microwaves, etc. to dry it. There is a risk of explosion or malfunction.
- Do not scratch the device's touchscreen. Use only your fingers or a compatible pen. Never use an actual pen, or any other sharp object on the touchscreen.
  - Although this device is very sturdy, do not drop, hit, bend, or sit on it on purpose. It can be broken.
  - Do not modify, take apart, or repair the device. Contact to your customer service center. Failure to do so will void your warranty.
  - Do not attempt to modify your hardware or software. It may cause device malfunction and void your warranty.
  - You may not be able to use this wireless device in basements, open fields, skyscrapers, or other places where the signal is weak.
  - Backup the data and information from your device. Your data, such as ringtones, texts, and voice messages, may be erased during repairs or upgrades.
  - Do not paint your device. It can damage your screen or your device's exterior.
  - Avoid using or storing this device at extreme temperatures. This device is designed to work at temperatures between -10°C and 50°C (-2°F and 122°F), and humidity level between 5% and 95%.

# 2 Safety Information

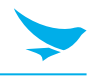

## 2.3 Environment

- Do not use the device while driving or operating heavy machinery. Doing so may result in death or serious injury.
  - Do not use the device in locations with combustible goods. Doing so may result in an explosion.
  - Do not use the device in dusty or hot locations. Doing so may damage the device.
  - Do not expose your device to direct sunlight such as on the dashboard of a car for extended periods of time.
  - Do not use the device in humid locations. Doing so may damage the device and void the warranty.
  - Do not keep the device close to air conditioner vents. Corrosion within the device may occur due to condensation from changes in temperature.
  - Do not allow children to play with the device.

## 2.4 Battery and Charging

- Improper battery use may cause fire, explosion, or other hazard.
  - If the battery is removed due to impact, heat, submersion, or other damage, there is a risk of explosion. Keep away from children and animals.
  - Do not allow the battery's contacts to touch things like necklaces, coins, or electric conductors. Do not give any impact with sharp objects. There is a risk of explosion.
- Use only the approved battery and charger. Using an incompatible battery or charger may cause device malfunction or other damage, such as fire.
  - When you are not using the device for a long period, take out the battery and keep the device and the battery in a dry, cool place. Also, charge the battery at least once a year. If you keep it without charging for a long time, it may cause device malfunction.

## 2.5 Distraction

In some situations, using your device may distract you and cause serious injuries and damages. For example, avoid talking on the phone or texting while driving or riding a bicycle. It is strictly prohibited by law in some jurisdictions. If you cannot avoid using your device while driving, stop your vehicle or use hand-free kit.

## 2.6 Frequency Interference

- This wireless device may cause radio frequency interference, so use Airplane mode or turn off the device when prohibited.
  - The device emits an electromagnetic fields. It may interfere with your medical devices.
  - Do not place credit cards, phone cards, bankbook, and tickets next to the device. The magnetic field of the device can damage their magnetic strips.

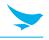

## 3.1 Package Contents

The package includes:

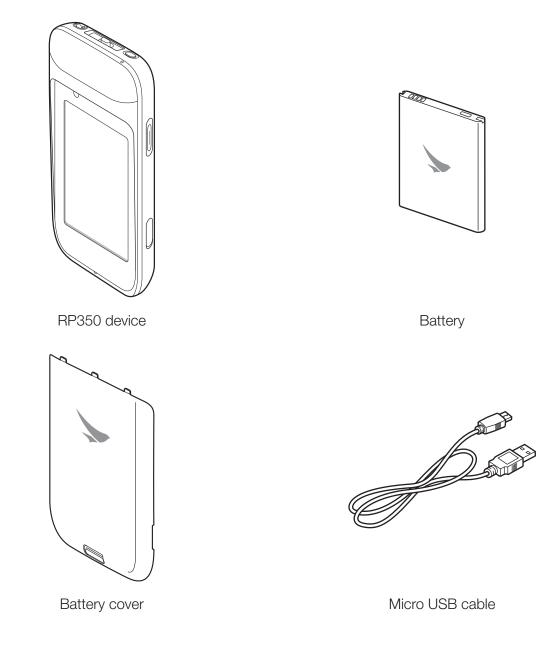

- The illustrations may differ from your actual items.
  - To purchase additional accessories, contact your sales representative.
  - You can download your User Manual from <u>www.mypidion.com</u>. The paper version may be available for some regions.
  - For the power adapter, use the product listed below.
    PSAC30U-090 by Phihong Technology Co., Ltd. (Input: AC 100 ~ 240 V, 50 ~ 60 Hz, 0.5 A / Output: DC 9.3 V, 3 A)

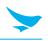

## 3.2 Your Device

### 3.2.1 Front

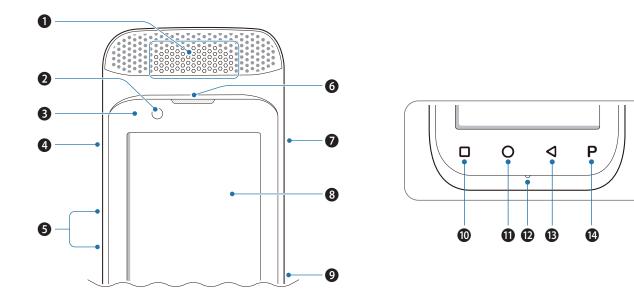

| No. | Name               | Description                                                                                                    |
|-----|--------------------|----------------------------------------------------------------------------------------------------|
| 0   | Speaker            | Emits sound.                                                                                                    |
| 2   | Front camera       | Takes selfies and records videos (2 Megapixel). You can use it when you have a video call.                                                            |
| 3   | Charging LED       | Indicates the status of the battery. The charging LED turns red when the battery is charging and turns green when the battery is fully charged.       |
| 4   | PTT button         | Enables wireless voice transmission.                                                                                                    |
| 6   | Programming button | Launches specific apps or functions that you assigned to this button.                                                                                 |
| 6   | Receiver           | Allows user to hear the person they are talking to while on the phone.                                                                                |
| 0   | PTT button         | Enables wireless voice transmission.                                                                                                    |
| 8   | Touchscreen        | Displays apps and acts as a multi-touch interface.                                                                                                    |
| 9   | Multi-purpose jack | Connects your device with other devices, such as a computer, via a micro-USB cable.                                                                   |
| 0   | Menu button        | Displays more option menus. If you tap and hold this button for a few seconds, the apps you previously opened will be listed. Tap any app to open it. |
| መ   | Home button        | Returns to the Home screen.                                                                                                    |

| No. | Name                  | Description                                                                                                    |
|-----|-----------------------|----------------------------------------------------------------------------------------------------|
| D   | Primary<br>microphone | Captures sound for calling, video recording, and speech recognition.                                                                                                  |
| ₿   | Back button           | Returns to the previous page or menu. If you tap and hold this button for a few seconds, the apps you previously opened will be listed. Tap any app to open it again. |
| 14  | Programming button    | Launches specific apps or functions that you assigned to this button.                                                                                                 |

### 3.2.2 Back

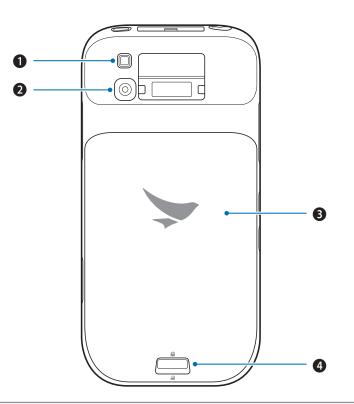

| No. | Name          | Description                                                                  |
|-----|---------------|------------------------------------------------------------------------------|
| 0   | Flash         | Illuminates your surroundings when using the camera and related apps.        |
| 2   | Rear camera   | Takes photos and record videos (8 Megapixel).                                |
| 8   | Battery cover | Protects the battery and inner part of the device.                           |
| 4   | Battery lock  | Locks the battery cover so that it does not become detached from the device. |

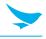

#### 3.2.3 Bottom and Top

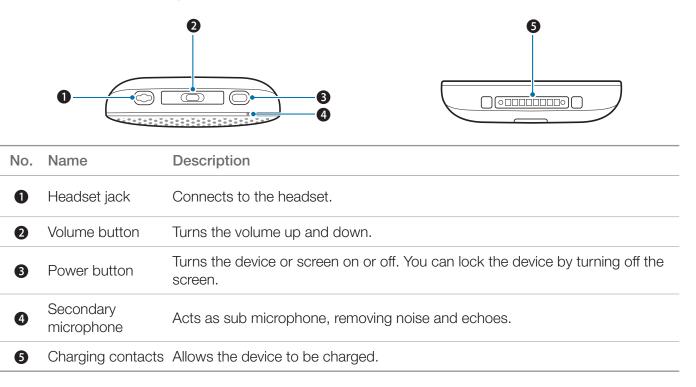

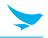

### 4.1 Cards

There are two slots for a micro SD and a micro SIM card in the inner compartment on the back of your device.

- A micro SD card is required for external storage.
- A micro SIM card is required for using mobile services.

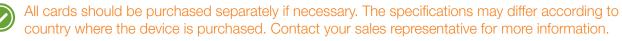

#### 4.1.1 Installing the Cards

To insert the cards, the battery cover must be removed first. For information on how to remove the battery cover, refer to *Installing the Battery on page 10*. Before installing a card, make sure you are using the correct slot.

#### To insert the micro SIM card

Insert a micro SIM card into the slot, pressing the lock with a card.

• Make sure that the gold contacts on the card are facing down.

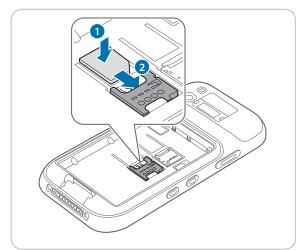

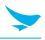

#### To insert the micro SD card

Insert a micro SD card into the slot, pressing the lock with a card.

• Make sure that the gold contacts on the card are facing down.

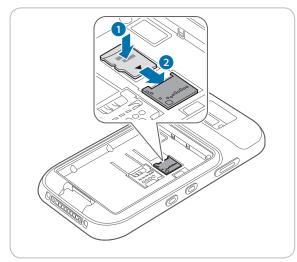

### 4.1.2 Removing the Cards

Pull the cards out to remove them, pressing the lock with your finger.

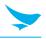

### 4.2 Battery

RP350 uses a Lithium-ion rechargeable battery. Install the provided battery before charging the device.

#### 4.2.1 Installing the Battery

1 Slide the battery lock and lift up the battery cover.

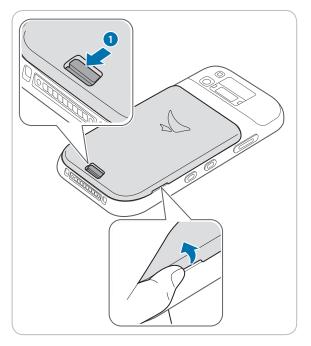

- When removing the battery cover, be careful not to damage your fingernail.
  Do not try to pull the battery cover excessively. It may damage the cover.
- 2 Insert the battery. Make sure the gold contacts are aligned.

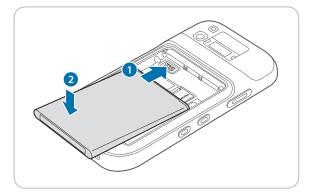

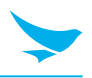

3 Replace the cover. Insert the top of the cover first and then press around the edges of the cover until it clicks into place.

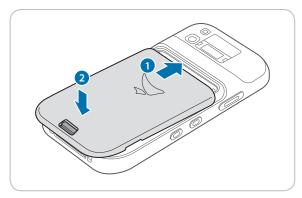

4 Close the battery lock to lock the battery cover.

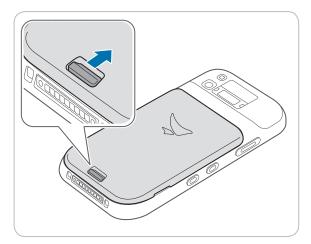

### 4.2.2 Removing the Battery

- 1 Remove the battery cover as described in *Installing the Battery on page 10*.
- 2 Lift up the bottom of the battery and pull it out of the compartment as shown in the image below.

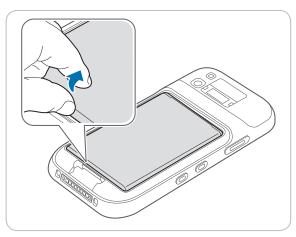

Before removing the battery, turn off the power. Failure to do so may cause damage to the device.

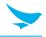

### 4.2.3 Charging the Battery

The device can be charged with a charger or a cradle. You can also charge the battery by connecting it to your computer with the provided micro USB cable. Check the device's battery status on the status bar. You can also check the battery status on the lock screen.

- When the battery is low, the device will emit a sound and display a low power message.
- When the battery is charging, the charging LED will be red.
- When the battery is fully charged, the charging LED will be green.

Charge the device before using it for the first time or after not using it for a long time.

#### To charge with the charger

Plug the micro 5-pin end of the charger into the device's multi-purpose jack. Connect the micro USB cable of the charger with power adapter. Plug the charger into a power outlet.

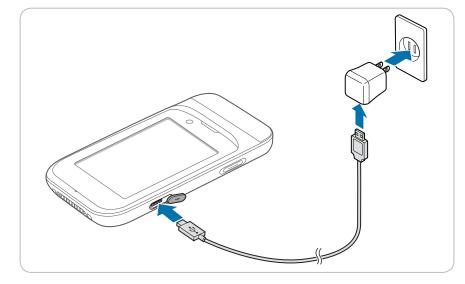

When the battery is extremely low on power, the device may not turn on. Charge the device enough and try to turn it on again. You can use the device while charging. But it may take longer to fully charge the device.

- Connect the charger properly. Failure to do so may cause damage to the device.
- The device may heat up when charging. If it gets hotter than usual, stop charging.
- Do not remove the battery before disconnecting the charger. Doing so may cause damage to the device.

#### To charge with the cradle

Connect the power adapter with the cradle, and plug it into a power outlet.

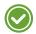

You can also take out the battery from the device and charge it separately in a cradle.

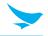

#### 4.2.4 Extending the Battery Life

You can improve the battery life in various ways. The easiest way is to use battery saver mode. When the device goes into battery saver mode, some background features and app settings may not function normally.

There are some other ways to improve your device's battery life.

- Always fully charge the battery.
- Mute unnecessary sounds, such as keypad sounds.
- Use a wired headset, rather than the loudspeaker.
- Close the Camera app whenever you have finished taking photos.
  - Tap the Back button  $\triangleleft$  on the device.
- Decrease the length of the screen time-out.
  - On the Home screen, tap 🔯 > 🚺 Display > Sleep and set a shorter duration on the device.
- Lower the screen brightness.
  - On the Home screen, tap (a) > (Display, and turn Adaptive brightness off, then tap the Brightness level to adjust the brightness level lower on the device.
- Disable Bluetooth when you are not using it.
- Use a Wi-Fi connection to connect to the Internet, rather than a mobile data connection.
- Prevent your device from scanning for available wireless networks.
  - On the Home screen, tap  $(x) > \nabla$  Wi-Fi and switch the Wi-Fi to Off on the device.

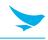

### 5.1 Turning the Device On and Off

To turn on the device, press and hold the Power button for a few seconds.

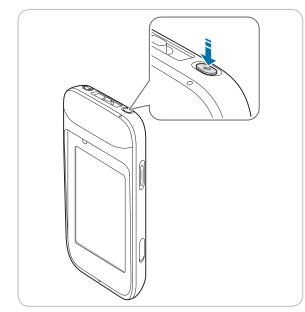

To turn off the device, press and hold the Power button, then tap Power off.

- To turn the screen on or off, press the Power button.
- Registering the accounts without turning on the Wi-Fi may incur extra charges depending on your data plan.

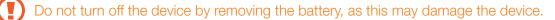

#### 5.1.1 Using Airplane Mode

On the Home screen, tap (a) > ••• More and turn Airplane mode on. This feature disables all wireless and mobile services. Repeat the step to deactivate Airplane mode.

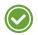

You can activate Wi-Fi and Airplane mode from the quick action center. Drag down from the top of the screen at any time from any menu or app and tap the **Wi-Fi** button or **Airplane mode** button.

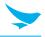

## 5.2 Resetting the Device

If your device does not work properly or freezes due to unknown errors, you can force the device to restart.

#### To reset the device's hardware

- 1 Press the Power button while the device is turning on.
- 2 Press and hold the Power button for a few seconds, and tap  $\therefore$  **Reboot** > **OK**.

The device will restart automatically with the reset setting.

The data on the device will remain saved when you perform the hardware reset.

#### To reset the device's software

On the Home screen, tap (a) > (a) Backup & reset > Factory data reset. All settings and data, including apps and personal content, will initialize, and the factory settings will be restored.

- Reset the device whose battery is charged enough not to make the device turn off suddenly during resetting. You can reset the device, charging the battery with micro USB cable when the device has low battery power.
  - Back up any data and settings you want to keep before resetting the device to the factory default settings.

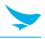

## 5.3 Using the Touchscreen

Use finger gestures to use the touchscreen effectively.

Do not touch the screen with any sharp objects.
Do not apply too much pressure to the touchscreen.

| Gesture | Name           | Description                                                                                                    |
|---------|----------------|----------------------------------------------------------------------------------------------------|
|         | Тар            | Briefly touch an item to open, launch, or select it.                                                                                                    |
|         | Zoom in or out | Place two fingers on the screen and spread them apart to zoom<br>in. Pull the fingers together to zoom out. You can also double-<br>tap the screen quickly to zoom in or out. |
|         | Tap and hold   | Touch an item or the screen for a few seconds to access more detailed menus or options.                                                                                       |
|         | Swipe          | Touch the screen and quickly flick in any direction to scroll through menus or pages.                                                                                         |
|         | Drag           | Touch an item or the screen for a few seconds and move your finger around the screen to move the item or move through screens.                                                |

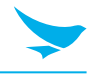

## 5.4 Locking and Unlocking the Device

Lock the screen to protect your device and its data.

The device locks if it is not in use for a specified period by default. To unlock the device, press the Power button to turn on the screen and drag upward from the bottom of the screen.

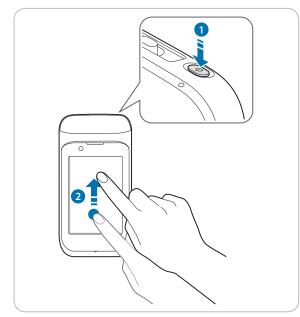

You can increase security by creating a screen pattern, a PIN, or password. For more information about how to configure and change screen lock settings, refer to *Security on page 57*.

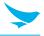

### 5.5 Using the Home Screen

The Home screen is the starting point for all apps and features. It displays icons, shortcuts, and widgets for apps.

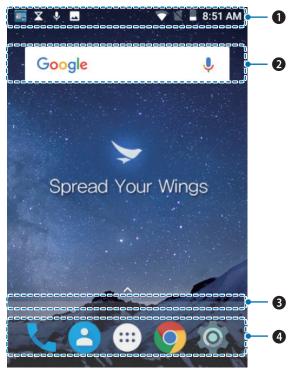

| No. | Description        |
|-----|--------------------|
| 0   | Status bar         |
| 2   | Widget             |
| ß   | Location indicator |
| 4   | App icons          |

The Home screen has multiple pages. To view other pages, swipe left or right. The white bar at the bottom of the Home screen indicates the current page you are viewing.

You can add or delete shortcuts, and widgets on the Home screen. You can also arrange the shortcuts and widgets. For more information about personalizing your Home screen, refer to *Customizing Your Home Screen on page 21*.

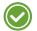

- To return to the Home screen, tap Home button  $\bigcirc$  at any time from any menu or app.
- To view the previously opened apps, tap Menu button 🗋 and swipe between the apps. Tap any app to open it again.

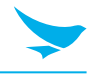

#### 5.5.1 Viewing the Status Bar

The status bar appears at the top of the screen. It displays the status icons and the current time on the right, and the notification icons on the left.

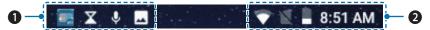

| No. | o. Description                    |  |
|-----|-----------------------------------|--|
| 0   | Notification icons                |  |
| 2   | Status icons and the current time |  |

### 5.5.2 Notification Icons

Notification icons in the status bar alert you to notifications, such as upcoming events, messaging, emails, missed calls, data usage, and much more.

| lcon     | Description                                                                           |
|----------|---------------------------------------------------------------------------------------|
| (+       | Indicates that there are more notifications that are not displayed in the status bar. |
| ¢        | Indicates that data is syncing.                                                       |
| 31       | Alerts you to an upcoming event.                                                      |
| G        | Indicates that a song is playing.                                                     |
| <u>†</u> | Indicates that your device is uploading data.                                         |
| <u>+</u> | Indicates that your device is downloading data.                                       |
| .0:      | Indicates that the micro SD card is almost full.                                      |
| <b>ب</b> | Your device has detected an active USB connection.                                    |
| Q        | Indicates that your device has received a new text or multimedia message.             |
| č        | Indicates that you have missed calls.                                                 |
|          |                                                                                       |

#### 5.5.3 Status Icons

The status icons in the status bar provides information about your device's status, such as GPS, signal strength, roaming, battery charge, data, alarm, etc.

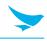

| lcon            | Description                                                                                                   |
|-----------------|----------------------------------------------------------------------------------------------------|
| <b>Q</b>        | Indicates that GPS is in on.                                                                                  |
| ٢               | Indicates that your device is searching for location data.                                                    |
| Q               | Indicates that the alarm is set.                                                                              |
| <b>ال</b>       | Indicates that the device is set to vibrate.                                                                  |
| $\otimes$       | Indicates that all sounds are turned off.                                                                     |
| Ļ               | Indicates that the microphone is muted during a call.                                                         |
|                 | Indicates that the battery is fully charged.                                                                  |
|                 | Indicates that the battery is partially drained.                                                              |
|                 | Indicates that the battery is low.                                                                            |
| 0               | Indicates that the battery is very low.                                                                       |
| 5               | Indicates that the battery is charging.                                                                       |
| ¥               | Indicates that Airplane mode is active—you cannot make any calls, and other wireless functions are disabled.  |
| *               | Indicates that Bluetooth is on.                                                                               |
|                 | Indicates that your device is connected to a Wi-Fi network.                                                   |
| <b>V</b> I      | Indicates that there is no Wi-Fi signal.                                                                      |
|                 | Indicates that you are in range of your mobile network and it indicates the mobile network's signal strength. |
| $\square$       | Indicates that there is no mobile network signal.                                                             |
| ##<br>46        | Indicates that your device is connected to a 4G network.                                                      |
| 14<br>36        | Indicates that your device is connected to a 3G network.                                                      |
| <b>†</b> ∔<br>■ | Indicates that your device is connected to an HSPA network.                                                   |
| ti<br>E         | Indicates that your device is connected to an EDGE network.                                                   |
| <b>†</b> ∔<br>5 | Indicates that your device is connected to an GPRS network.                                                   |
|                 | Indicates that there is no SIM card installed.                                                                |

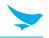

- Other than the icons described in the table above, there are various other notifications and status icons that are displayed on the status bar depending on the situation.
  - When the icons on the status bar are hidden, tap the status bar on the screen to display icons temporarily.
  - The appearance of icons may vary depending on your region or network service provider.

### 5.6 Customizing Your Home Screen

You can customize the Home screen by adding shortcuts and widgets.

#### 5.6.1 Adding Shortcuts or Widgets

Shortcuts added on the Home screen allows you to access and launch apps or activate a feature quickly and easily. Widgets appear as on-screen apps.

#### To add a shortcut

On the Home screen, tap 😳 to view your all apps. Locate an app, and tap and hold the item until the Home screen appears. Position the item on the screen and release.

#### To add a widget

On the Home screen, tap and hold the screen until the WIDGETS icon appears on the bottom of the screen. Tap **WIDGETS** and select a widget option you want to set.

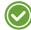

The same shortcuts or widgets can be added to any of the available screens.

#### 5.6.2 Arranging Shortcuts or Widgets

Tap and hold the shortcut icon or widget you want to move. Drag the shortcut icon or widget to a new location. To place the item on a different page, drag it to the edge of the screen.

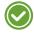

To change the size of your widget, tap and hold the widget on the Home screen. Release the item and a white box will be displayed around the widget. Drag the white dots to change the size. It is not available for some widgets.

#### 5.6.3 Removing Shortcuts or Widgets

Tap and hold a shortcut icon or widget. Drag it to **X Remove** at the top of the screen and release it to remove the shortcut icon or widget.

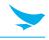

### 5.7 Using Your Device with Ease

Make it easier to see, hear, and use the device with its built-in accessibility features.

On the Home screen, tap  $\Rightarrow \uparrow Accessibility$  and make the text size bigger, increase text contrast, and more to fit your individual needs. For more information on configuring Accessibility settings, refer to Scheduled power on and off on page 61.

### 5.7.1 Quick Actions

Access the most frequently used settings quickly with quick action, turning them on or off in an instance.

1 Drag down from the top of the screen at any time from any app and tap a quick action button to turn it on or off.

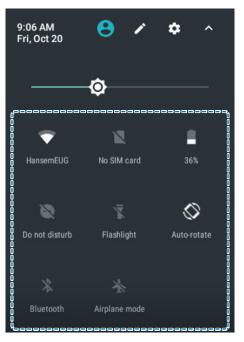

2 Drag up from the bottom of the screen or tap the Back button  $\triangleleft$  twice.

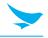

#### 5.7.2 Setting Date and Time

The date and time are automatically set based on the network you are connected to.

#### To set the date and time manually

On the Home screen, tap () > () Date & time, then disable Automatic date & time. If you turn off this option, the options for setting date and time will be activated.

#### To set the date and time automatically

On the Home screen, tap  $i > \bigcirc$  Date & time, then enable Automatic date & time.

#### To set the time zone manually

On the Home screen, tap  $| \phi \rangle > \bigcirc$  Date & time, then disable Automatic time zone.

#### To set the time zone automatically

On the Home screen, tap  $| \phi \rangle > \bigcirc$  Date & time, then enable Automatic time zone.

#### To set the date and time format

On the Home screen, tap  $3 > \bigcirc$  Date & time, then turn Use 24-hour format on or off.

#### 5.7.3 Setting the Keyboard and Language

On the Home screen, tap  $\Rightarrow \bigoplus$  Language & input to change the language and the keyboard you use. For more information, refer to Language and Input on page 60.

#### 5.7.4 Adjusting the Screen Brightness

- 2 Tap and move the slider to adjust the screen brightness.

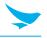

## 5.8 Connectivity

### 5.8.1 Wi-Fi

Connecting to a Wi-Fi network is an easy way of accessing the Internet. When you are out, you can connect to Wi-Fi networks in public places.

- 1 On the Home screen, tap 🏟 > 💎 Wi-Fi.
- 2 Make sure to turn Wi-Fi on.
- 3 Tap the network you want to join.
- 4 If necessary, enter the password for the network and tap CONNECT.

To disconnect the network connection, turn Wi-Fi off.

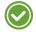

Your device periodically notifies you of available connections. The notification appears briefly at the top of the screen.

#### 5.8.2 Bluetooth

You can connect wirelessly to various Bluetooth-compatible devices, such as phones, computers, headsets, and car kits. You can also send your photos to Bluetooth-compatible phones or to your computer. On the Home screen, tap 3 > 3 Bluetooth.

Because devices with Bluetooth wireless technology communicate using radio waves, they do not need to have a direct line of sight.

- Paired devices can be connected to your device when Bluetooth turns on.
- Other devices can detect your device only if the Bluetooth settings view is open.

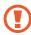

Do not accept the requests from unknown devices and also do not try to pair with an unknown devices. This helps to protect your device from harmful content.

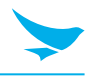

#### To pair with a Bluetooth device

Pair your device with Bluetooth compatible devices.

- 1 On the Home screen, tap  $\frac{1}{2}$  >  $\frac{1}{2}$  Bluetooth.
- 2 Turn the Bluetooth **On**.
  - Make sure the devices you want to pair with have Bluetooth enabled.
    - You may need to start the pairing process from the headset. For details, see your headset user guide.
- 3 On the Bluetooth device list, tap the device you want to pair with.
- 4 Type or confirm the PIN, and tap **PAIR**, if required.

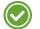

- The passcode, which you can create, must be entered on both devices. The PIN in some devices is fixed. For details, see the user guide of the other device.
- A PIN is only used when you connect to something for the first time.

When your device has paired with other devices via Bluetooth, your devices will automatically pair in the future when in range.

#### To unpair a Bluetooth device

Unpair your device with other device you paired.

- 1 On the Home screen, tap  $\frac{1}{2}$  >  $\frac{1}{2}$  Bluetooth.
- 2 Tap device's name to disconnect.
- 3 Tap FORGET.

#### To send content via Bluetooth

Use Bluetooth to wirelessly share your photos or other content with Bluetooth-compatible devices or to your computer. You can use more than one Bluetooth connection at a time.

For example, while using a Bluetooth headset, you can still send things to another device.

- 1 Pair your device with another Bluetooth device.
- 2 Tap the content you want to share then tap  $\langle \rangle$  > Bluetooth.
- 3 On the Bluetooth devices list, tap the device you want to share with.

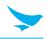

### 6.1 Installing and Uninstalling Apps

You can purchase and download apps. Tap >> on the Apps screen.

#### 6.1.1 Installing App

In the Play Store, browse apps by category or enter the keywords on search field to search for a keyword.

Select an app you want to install and see whether the app is free or not.

- To download a free app, tap **INSTALL**.
- To purchase and download a paid app, tap the price and follow the on-screen instructions.

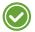

To change the auto update settings, tap  $\equiv$  > **Settings** and tap the **Auto-update apps**, and then select an option.

### 6.1.2 Uninstalling App

On the Home screen, tap to view all your apps. Tap and hold the app icon you want to uninstall until the Home screen appears. Drag it to **Uninstall** and release it to uninstall the app.

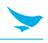

## 6.2 Overview of Apps

On the Home screen, tap  $\fbox$  to view all the apps on your device.

| lcon       | Name                     | Description                                                                                                    |
|------------|--------------------------|----------------------------------------------------------------------------------------------------|
| 6          | BBUpdate                 | Use to update your device.                                                                                                    |
| i<br>≶≡    | Bluebird File<br>Manager | Use to organize and manage your files.                                                                                                    |
| - ×<br>+ = | Calculator               | Use for mathematical calculations. For more information, refer to <i>Calculator</i> on page 49.                                                    |
| 31         | Calendar                 | Use to create, view, and manage events. For more information, refer to <i>Calendar on page 43</i> .                                                |
|            | Snapdragon<br>Camera     | Use to take photos or record videos. For more information, refer to Snapdragon Camera on page 40.                                                  |
| Y          | Clock                    | Use to set an alarm, view current times around the world, and use a timer or a stopwatch. For more information, refer to <i>Clock on page 45</i> . |
| 8          | Contacts                 | Use to add, view, and edit your contacts. For more information, refer to <i>Contacts on page 37</i> .                                              |
|            | DevCheck                 | Use to view device version information, check your device, or to reset your device.                                                                |
| 2          | Downloads                | Use to view all downloaded files. For more information, refer to <i>Downloads</i> on page 49.                                                      |
| Μ          | Gmail                    | Use to send or view emails. For more information, refer to <i>Gmail on page</i> 39.                                                                |
| 5          | Phone                    | Use to make phone calls. For more information, refer to Phone on page 28.                                                                          |
|            | LookieTalkie<br>PTT      | Use to make phone calls. For more information, refer to <i>LookieTalkie PTT(Push to Talk) on page 49</i> .                                         |
| 0          | Settings                 | Use to configure your device. For more information, refer to Settings (for Android) on page 98.                                                    |
|            |                          |                                                                                                    |

## 6.3 Phone

### 6.3.1 Making Calls

On the Home screen, tap  $\textcircled{}{}$  >  $\textcircled{}{}$ .

You can simply dial the number, tap on a number on the call log, or choose a number in your contacts.

#### To make a call on the dialer screen

- 1 On the Home screen, tap  $\bigcirc$  >  $\bigcup$ .
- 2 Tap i on your Phone app.

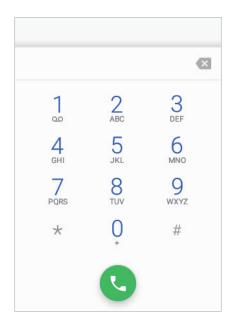

3 Tap the keypad, enter a phone number, then tap 🕓 to call.

Touch and hold number 1 key to use voicemail.

Enter digits and the following options appear on the top of the screen.

- Create new contact: Select to add a new contact.
- Add to a contact: Select to add a number to the contact list as an existing contact.
- Send SMS: Select to send a text message to the dialed number.

Tap on this screen for dialing options.

- Add 2-sec pause: Select to add a two-second pause before the phone dials the following sequence of digits. Multiple pauses can be added.
- Add wait: Select to make the phone dial the sequence of digits when you tap Yes on the pop-up screen.

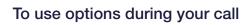

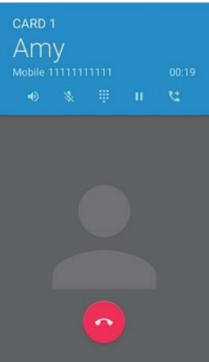

| lcon     | Description                     |
|----------|---------------------------------|
|          | Turn the speakerphone on.       |
| *        | Mute your microphone.           |
| •••      | Open the keypad.                |
| н        | Hold a call.                    |
| <b>1</b> | Add another person to the call. |
| •        | End the call.                   |

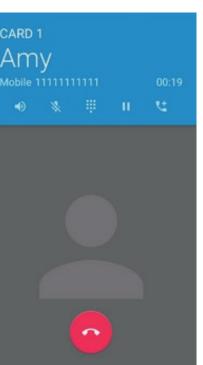

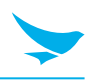

#### To make a call from contacts list

- 1 On the Home screen, tap  $\textcircled{}{}$  >  $\textcircled{}{}$ .
- 2 Tap 🚉 on your Phone app.

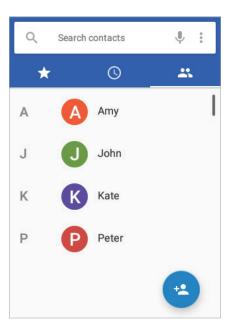

3 Tap a name in your contacts list and then tap a phone number to dial.

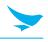

### To make a call from call log

- 1 On the Home screen, tap  $(\dots) > \mathbf{U}$ .
- 2 Tap  $\bigcirc$  on your Phone app. You can also open the call log by tapping  $\vdots$  > Call History.

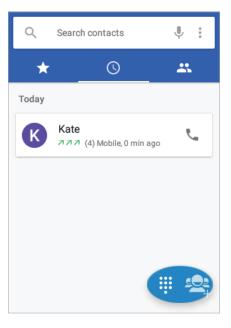

3 Tap 📞 to dial the number.

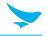

### To make a call from speed dial

You can make quick calls without entering a phone number or searching for a contact with the speed dial function. You should assign a speed dial number to a contact first. For more information on creating new speed dial, refer to *Making Speed dial on page 35*.

- 1 On the Home screen, tap  $(...) > \mathbf{U}$ .
- 2 Tap  $\mathbf{x}$  on your Phone app.

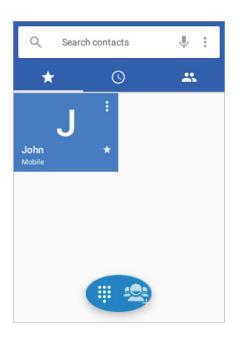

3 Tap any speed dial contact to dial the number.

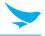

### 6.3.2 Answering Calls

When you receive a phone call, the incoming call screen opens with the caller ID, and any other available information, such as the caller's name, if saved in the contacts list.

Tap and drag  $\mathbf{L}$  to one of the following icons:

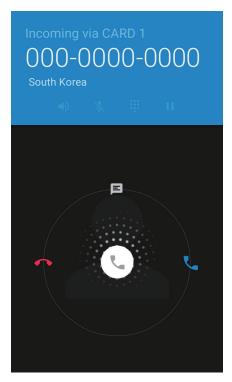

| lcon                                                                                                    | Description                                          |
|----------------------------------------------------------------------------------------------------|------------------------------------------------------|
| 5                                                                                                    | Answer an incoming call.                             |
| •                                                                                                    | Decline an incoming call and divert it to voicemail. |
|                                                                                                    | Decline an incoming call and send a text message.    |
| • To silence the ringtone or to stop the vibration of an incoming call, press the Volume down button on the side of the device. |                                                      |

• To edit the quick text responses for declining a call, tap  $(m) > \langle l \rangle > = >$  Settings > Quick responses.

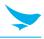

### 6.3.3 Viewing Call Log

The call log displays the dialed, missed, and received calls.

- 1 On the Home screen, tap  $(\dots) > \mathbf{U}_{-}$ .
- 2 Tap O on your Phone app. You can also open the call log menu by tapping -> Call History.

| lcon | Description             |
|------|-------------------------|
| Ľ    | Missed incoming calls   |
| 7    | Outgoing calls          |
| Ľ    | Received incoming calls |

## 6.3.4 Making Conference Calls

You can make a conference call with many people. The maximum number of people who can be in a conference call at once depends on your service provider.

- 1 On the Home screen, tap  $(\dots) > \bigcup_{i=1}^{k} > (\dots)$ .
- 2 Make a call first and tap 😫 to add another person to the call. The first call will be put on hold.
- 3 Dial the second number and make the call.
- 4 When the second call is connected, tap  $\frac{1}{2}$  to create a conference call with three people.
- 5 To add another person to the conference call, tap <u>C</u>. The conference call will be put on hold.
- 6 Dial the third number and make the call.
- 7 When the call is connected, tap to 1 add the line to the conference call.

You can do following options during the conference call.

- To view all callers participated in the conference call, tap Manage conference call.
- To disconnect one caller from the conference call, tap Manage conference call >
- To separate one caller from the conference all, tap Manage conference call > .

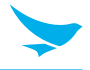

### 6.3.5 Making Emergency Calls

You can make emergency calls to 911 even when your phone is locked, not registered for mobile network service, or a SIM is not inserted. No charges for making emergency calls.

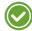

The emergency numbers may vary by country.

## 6.3.6 Making Speed dial

#### To create a new speed dial

- 1 On the Home screen, tap ( ) > .
- 2 Tap 📇 on your Phone app.
- 3 Tap a name in your contacts.
- 4 Tap  $\bigstar$  to add the number you selected as a speed dial.

#### To edit speed dial

- 1 On the Home screen, tap  $(\dots) > \mathbf{U}$ .
- 2 Tap 📩 on your Phone app.
- 3 Select the name you want to edit and tap  $\therefore$  >  $\nearrow$ .

### 6.3.7 Phone Settings

On the Home screen, tap  $(0) > \langle \rangle >$  > Settings on your Phone app. This menu can only be accessed through this app. You can modify various call options.

#### **Display options**

- Sort by: Tap to select the sorting method of contacts. You can select First name or Last name.
- Name format: Tap to select the format the names are displayed in. You can select First name first or Last name first.

#### Sounds and vibration

- Phone ringtone: Tap to select the ringtone to alert you of incoming calls. Tap a ringtone to play it. If you decide to set it as a ringtone, tap **OK**. If not, select another ringtone or tap **CANCEL**.
- Also vibrate for calls: Tap and select the checkbox to set your device to vibrate and emit ringtone at the same time for incoming calls.
- **Dialpad tones**: Tap and select the checkbox to play a sound when tapping the keypad.

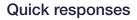

Tap and edit the quick responses to use when declining a call.

#### Speed dial settings

- Voicemail: Tap to set up your voicemail.
  - Service: Tap to set the provider of the voicemail service.
  - Setup: Tap to set the voicemail number.
  - **Sound**: Tap to select the ringtone to alert you of a new voicemail message.
  - Vibrate: Tap and select the checkbox to set your device to vibrate for a new voicemail message.
- No.2 to 9: Tap to add speed dials.

#### Calls

- Calling accounts
  - SIP accounts: Tap to choose to receive Internet calls for an account added to the device, to view or change SIP accounts, or to add accounts.
  - **Use SIP calling**: Tap to select the situations when you will use SIP calling.
  - Receive incoming calls: Tap and select the checkbox to receive incoming SIP calls. If you enable this
    option, the device will consume more power.
- Voicemail: Refer to Speed dial settings on page 36.
- Fixed Dialing Numbers: Use a Fixed Dialing Number (FDN) to limit your phone to dial only the phone numbers or area codes saved in the FDN list.
  - Enable FDN: Tap to enable FDN by entering the PIN.
  - Change PIN2: Tap to change the PIN for FDN access.
  - FDN list: Tap to manage the FDN list.
- Wi-Fi calling: Tap to switch Wi-Fi mode on. You can select a preferred Wi-Fi calling mode.
- Turn on video calling: Tap to turn on video calling.
- **GSM call settings**: Tap to set the additional Global System for Mobile communications (GSM) only call settings.
  - Call forwarding: Tap and set to forward incoming calls to a different phone number.
  - Additional settings: Tap to select to activate the caller ID and call waiting feature.
  - Call barring: Tap to set outgoing and incoming call barring settings.
- CDMA call settings: Tap to set the additional Code Division Multiple Access for mobile communication.
  - Call forwarding: Tap and set to forward incoming calls to a different phone number.
  - Call waiting: Tap to activate the call waiting feature.
  - Voice privacy: Tap and select the checkbox to enable enhanced privacy mode.
- IMS Settings: Tap to set the IP Multimedia Subsystem for mobile communication.
  - **VT Call Quality:** Tap to set the VT call quality between Low and High.

#### Call blocking

Tap to add a number you want to block.

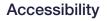

- **TTY mode**: Tap to select the TTY mode.
  - TTY Off: TTY mode is off.
  - TTY Full: Turn TTY on.
  - TTY HCO: Enable HCO (Hearing Carry over). HCO feature is designed for the people who can hear, but have difficulty speaking on the phone. You type the outgoing text but listen to the incoming text.
  - TTY VCO: Enable VCO (Voice Carry over). VCO feature is designed for the people who can speak, but have difficulty hearing on the phone. You can use your voice to speak and read the other person's response in a text typed by the operator.

• Use a TSB-121 cable to connect the TTY device to your phone. If this cable is not provided with your TTY device, contact your TTY device manufacturer.

- Use the ear pieces and headsets with caution when increasing the volume while using the HCO feature.
- Teletypewriter or text telephone (TTY) mode is a telecommunications service that allows people with hearing problems, or speech or language disabilities, to send and receive text information over a telephone connection.

# 6.4 Contacts

Use the Contacts app to add, view, and edit your contacts. The app has three tabs to view your contacts: **FAVORITES**, **ALL**, and **GROUPS**.

On the Home screen, tap (...) > (...), or you can add widgets for your most frequently used contacts to the Home screen.

## 6.4.1 Creating Contacts

You can add contacts and synchronize them with your accounts that support syncing contacts.

- 1 On the Home screen, tap (...) > (2). All your contacts are listed in the ALL tab.
- 2 Tap 😢 at the bottom right of the screen.
- 3 Add information and photo to the contact.
- 4 When you are finished, tap  $\checkmark$  on the top right of the screen.

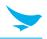

## 6.4.2 Editing Contacts

### To edit contact details

- On the Home screen, tap (iii) > 2.
   All your contacts are listed in the ALL tab.
- 2 Tap the name of a contact to view their details. Tap  $\nearrow$
- 3 When you are finished, tap  $\checkmark$  on the top right of the screen.

#### To set a contact's default phone number

When there are two or more phone numbers saved for a contact, you can set a default phone number.

- 1 On the Home screen, tap (iii) > **(2)**. All your contacts are listed in the **ALL** tab.
- 2 Tap a name in your contacts to view their details.
- 3 Tap and hold the phone number you want to set as the contact's default number.
- 4 Tap **Set default** from the pop-up menu. The default number appears on top.

### To set a ringtone for a contact

- 1 On the Home screen, tap (iii) > (2). All your contacts are listed in the ALL tab.
- 2 Tap the name of a contact to view the details.
- 3 Tap  $\geq$  >  $\leq$  > Set ringtone.

#### To place a contact on the Home screen

- 1 On the Home screen, tap (iii) > **(2)**. All your contacts are listed in the **ALL** tab.
- 2 Tap the name of a contact to view their details.
- 3 Tap **:** > **Place on Home screen**.

A widget for the contact will be created on the Home screen.

#### To delete a contact

1 On the Home screen, tap (iii) > (2). All your contacts are listed in the ALL tab.

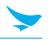

- 2 Tap the name of a contact to view their details.
- 3 Tap **≥** > **≥** > **Delete**.

## 6.4.3 Finding Contacts

You can search for contacts by name or number.

- On the Home screen, tap (...) > 2.
   All your contacts are listed in the ALL tab.
- 2 Tap Q and enter letters of their name or digits of their phone number.As you type, contacts that includes the letters or numbers will appear below the search box.
- 3 Tap the contact you are searching for to view it.

## 6.4.4 Calling Contacts

- 1 On the Home screen, tap (iii) > (2). All your contacts are listed in the ALL tab.
- 2 Tap the name of a contact to view their details.
- 3 Tap the phone number.It calls the number at once. For more information, refer to *Making Calls on page 28*.

## 6.4.5 Messaging Contacts

- 1 On the Home screen, tap (...) > (2). All your contacts are listed in the ALL tab.
- 2 Tap the name of a contact to view their details.
- 3 Tap 📃.

# 6.5 Gmail

Use this app to send or view emails.

On the Home screen, tap 📖 > M. Enter your email address and password to set up your email account(s).

- To set up your email account(s), tap > > DONE > Add an email address. Complete the setup by entering your email address and password.
- To add another account, tap 🔯 > 🔼 Accounts > Add account.

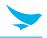

- To use web and data services, your device must be connected to the Wi-Fi or data networks. For more information on how to connect to networks, refer to *Wi-Fi on page 98* or *More Settings on page 52*.
  - Using the Internet browser or downloading from the Internet via your data network may incur extra charges depending on your data plan.

## 6.6 Snapdragon Camera

Use this app to take photos or record videos.

On the Home screen, tap (0) > 0. You can also directly open the camera app from the lock screen. Swipe the screen to left while tapping 0.

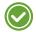

- The first time you open the Camera app, you are prompted to add location tag to the photos and display the information.
- If micro SD card is installed, the photos and videos will be saved on the internal storage.

### 6.6.1 Taking Photos

- 1 On the Home screen, tap (...) > [o] and make sure that camera mode is set to [o].
- 2 Aim the camera at the object. To zoom in or out, spread or pinch two fingers on the screen.
- 3 Tap (a) to take a photo. You can hear a ding sound.

Your device automatically focuses on the object if the ZSL option is off and saves the photo on your internal storage.

4 Tap the thumbnail of the last image you captured on the bottom of the screen. To go back to the viewfinder, tap

at the top left of the screen.

### 6.6.2 Taking Photos in Panoramic Mode

- 1 On the Home screen, tap (:::) > [o].
- 2 Tap o and select c to switch to panoramic mode.
- 3 Tap  $\blacksquare$  to take a panoramic photo. You can hear a ding sound.
- 4 Pan slowly to the left or right. If you are moving too quickly, a message **"Too fast"** appears on the screen. A progress bar **I I** is displayed on the capturing screen.
- 5 Tap ( ) to end taking a panoramic photo. You can hear a ding sound.

A progress bar indicates the photo rendering status. To cancel rendering, tap S. Your device automatically saves the photo on your internal storage.

6 To view photos, tap the thumbnail of the last image you captured on the bottom of the screen. To go back to the viewfinder, tap 🗲 at the top left of the screen.

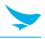

The setting for taking panoramic photos are not available.

### 6.6.3 Recording Videos

- 1 On the Home screen, tap (iii) > 0.
- 2 Tap of and select of to switch to video mode.
- 3 Aim the camera at the object and adjust the image. To zoom in or out, spread or pinch two fingers on the screen.
- 4 Tap to record a video. You can hear a ding sound.
- 5 Tap to stop recording. You can hear a ding sound.

Your device automatically saves the video on your internal storage.

6 To view the recorded videos, tap the thumbnail on the bottom of the screen. To go back to the viewfinder, tap 🗲 at the top left of the screen.

### 6.6.4 Camera Settings

You can modify various camera options. This camera settings menu can only be accessed through this app.

- 1 On the Home screen, tap  $(...) > \bigcirc$ .
- 2 Tap the icon on the top of the screen to change the camera settings.
  - Tap **m** to set the camera modes that can be used in different situations. There are twelve to choose from: Automatic, HDR, Portrait, Landscape, Sports, Flowers, Backlight, Candlelight, Sunset, Night, Beach, and Snow.
  - Tap () to apply the photo filters. There are nine to choose from: Mono, Sepia, Negative, Solarize, Posterize, Aqua, Emboss, Sketch, and Neon.
  - Tap () to switch between the front and rear cameras.
  - Tap 🕢 to enable or disable the beautification mode. You can select the enhancement levels or create your own custom settings.
  - Tap 🐼 for more camera settings.
    - Flash: Tap to enable or disable the flash or make flash operate automatically.
    - GPS location: Tap to turn on or off the GPS location setting.
    - Picture size: Tap to select the size of photos in pixels.
    - Picture quality: Tap to set the image quality. Higher quality images require more storage space.
    - Countdown timer: Tap to set the timer to take photos automatically without tapping (shutter icon).
    - Storage: Tap to select the memory location for storage.
    - Continuous Shot: Tap to select the checkbox to set continuous shooting mode to take multiple photos continuously by tapping and holding the (shutter icon).
    - Face Detection: Tap to select the checkbox to turn on or off the automatic face detection.
    - ISO: Tap to set the ISO number. Use a lower ISO number to make your camera less sensitive to light

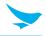

and use a higher ISO number to take a photo in dark conditions.

- Exposure: Tap to set the exposure value. Increasing the exposure value will double the amount of light captured by the camera and decreasing the exposure value will half the amount of light captured by the camera.
- White balance: Tap to select a suitable light source for your photo.
- **Chroma Flash**: Tap to enable or disable the chroma flash for high-quality photos even in low lighting conditions.
- Redeye Reduction: Tap to reduce the red-eye effect in photos which often occurs when the flash is used in dark conditions.
- Shutter Sound: Tap to enable or disable the shutter sound.
- The Flash, Exposure, White balance, and Chroma Flash can only be set in Automatic mode.
- The **Continuous Shot** cannot be set in HDR mode.

### 6.6.5 Video Settings

You can modify various video options. This video settings menu can only be accessed through this app.

- 1 On the Home screen, tap (iii) > 0.
- 2 Tap o and select to switch to video mode.
- 3 Tap the icons at the top of the screen to change the video settings.
  - Tap 🕥 to apply the video filters. There are nine to choose from: Mono, Sepia, Negative, Solarize, Posterize, Aqua, Emboss, Sketch, and Neon.
  - Tap () to switch between the front and rear cameras.
  - Tap 🔮 to enable or disable audio recording.
  - Tap 😧 for more video settings.
    - Flash: Tap to turn on or off the flash.
    - Video quality: Tap to set the video quality.
    - Video duration: Tap to set the video duration.
    - GPS location: Tap to select the checkbox to include location information for each video using the device's GPS.
    - Storage: Tap to select the memory location for storage.
    - White balance: Tap to select the most suitable light source for your video.
    - Video High FrameRate: Tap to select a high frame rate for your videos. Videos recorded with a higher frame rate capture movement more clearly.
    - **Image Stabilization:** Tap to set digital image stabilization, which reduces blurring in a video by compensating for hand tremor and other movements.

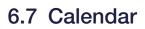

Use this app to create, view, and manage events.

On the Home screen, tap 😳 > 🛐. You can also add and tap a widget Settings on the Home screen.

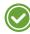

To add events, you must set up an account. For information about how to set up an account, refer to *Accounts on page 58*.

## 6.7.1 Creating Events

- 1 On the Home screen, tap  $(\dots) > [31]$ .
- 2 Tap  $\equiv$  > Schedule, Day, 3 Day, Week or Month.
- 3 In **Day**, **3 Day** or **Week** view, tap a date or time to select it and tap it again to add events. If you try to add events in **Schedule** or **Month** view, tap a date and the screen will switch to **Day** view.
- 4 Tap the time and tap it again to add events.

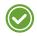

You can also add events by tapping 🕂 at the bottom right of the screen in any view modes. Make sure you have to choose the date first.

### 6.7.2 Changing Calendar View

- 1 On the Home screen, tap (...) > 31.
- 2 Tap = and select one of the following options: Schedule, Day, 3 Day, Week or Month.
- 3 Tap today's date  $\overline{D}$  on the top right of the screen.

### 6.7.3 Viewing Events

- 1 On the Home screen, tap  $(\dots) > 31$ .
- 2 Tap = > Schedule, Day, 3 Day, Week or Month.
- 3 In Schedule, Day, 3 Day or Week view, tap an event to view its details. If you try to view an event's details in Month view, tap an event and the screen will switch to Day view.
- 4 Tap the event to view its details.

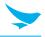

### 6.7.4 Editing and Deleting Events

- 1 On the Home screen, tap  $(\dots) > 31$ .
- 2 Tap  $\equiv$  > Schedule, Day, 3 Day, Week or Month.
- 3 In Schedule, Day, 3 Day or Week view, tap an event to view its details. If you try to view an event's details in Month view, tap an event and the screen will switch to Day view.
- 4 Tap the event to view its details.
- 5 Tap  $\bigcirc$  to edit the event and tap **SAVE**. If you want to delete the event, tap  $\therefore$  > **Delete**.

### 6.7.5 Refreshing the Calendar

- 1 On the Home screen, tap  $(\dots) > 31$ .
- 2 After adding, editing or deleting events, tap **:** > **Refresh**.

### 6.7.6 Searching for Events

- 1 On the Home screen, tap  $(\oplus) > 31$ .
- 2 Tap  $\equiv$  > **Search** and then enter the keywords.

## 6.7.7 Syncing Events

You can sync calendars with registering the Google accounts on your device. To register the accounts, tap  $\textcircled{m} > \textcircled{m} > \r{m} > \r{m} > \r{m} >$ 

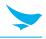

# 6.8 Clock

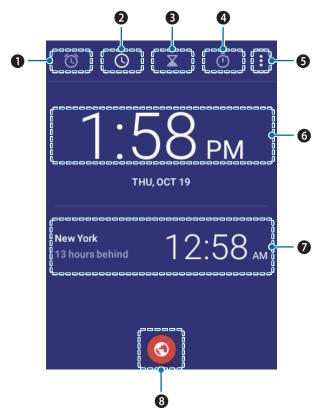

| No. | Description                                                                              |
|-----|------------------------------------------------------------------------------------------|
| 0   | Alarm                                                                                    |
| 2   | Clock                                                                                    |
| 3   | Timer                                                                                    |
| 4   | Stopwatch                                                                                |
| 6   | More options                                                                             |
| 6   | Current time and date of the location depending on your connected mobile network service |
| 7   | Current time and date of the added cities                                                |
| 8   | Add cities                                                                               |

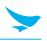

### 6.8.1 Alarm and clock

You can set alarms or edit clock options with the Clock app.

### To set an alarm

- 1 On the Home screen, tap  $(\oplus) > \bigcirc > \bigcirc$ .
- 2 Tap  $\oplus$  and set the time for the alarm and tap **OK**.
- 3 Select the **Repeat** checkbox and select the days you want the alarm to sound on. If you want to change the alarm ringtone, tap **Default ringtone**.
- 4 To make the device vibrate during the alarm, select the Vibrate checkbox.
- 5 Tap Label to name the alarm.

### To delete an alarm

- 1 On the Home screen, tap  $(:::) > \bigcirc > \bigcirc$ .
- 2 Tap an alarm > **\boxed{1}**.
- 3 Tap **UNDO** in the following pop-up box, if you do not want to delete the selected alarm.

#### To add cities

- 1 On the Home screen, tap  $(\dots) > \bigcirc > \bigcirc$ .
- 2 Tap 🚳 to add cities, and select the checkboxes of the cities you want to add.
- 3 Tap  $\leftarrow$  to save.

#### To switch to Screen saver mode

- 1 On the Home screen, tap  $(iii) > \bigcirc > \bigcirc$ .
- 2 Tap > Screen saver.

Your device dims the screen lights and displays the current time. Tap the screen to go back to the Clock screen.

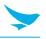

## 6.8.2 Timer

- 1 On the Home screen, tap  $(\dots) > \bigcirc > \boxtimes$ .
- 2 Tap the keypad to specify the time period. It is entered in the following order: hour, minute, second. If you want to delete the number you entered, tap 💌.
- 3 Tap **(**) to start the timer.

The following icons are displayed on the timer screen.

| lcon         | Description                                                    |
|--------------|----------------------------------------------------------------|
| 0            | Pause the timer.                                               |
|              | Restart the timer after pausing it.                            |
| RESET        | Stop the timer after pausing it.                               |
| Label        | Make a name for the timer.                                     |
| + 1:00       | Add 1 minute to the current amount of time left.               |
| DELETE       | Discard the timer.                                             |
| ADD<br>TIMER | Add a new timer. Swipe up and down to search for added timers. |

### 6.8.3 Stopwatch

- 1 On the Home screen, tap  $(iii) > \bigcirc >$ [o].
- 2 Tap the clock on the middle of the screen or tap 🕑 to start the stopwatch. The following icons are displayed on the stopwatch screen.

| lcon  | Description                                                                  |  |
|-------|------------------------------------------------------------------------------|--|
| 0     | Pause the stopwatch.                                                         |  |
|       | Restart the stopwatch.                                                       |  |
| LAP   | Record the lap times.                                                        |  |
| RESET | Stop the stopwatch.                                                          |  |
| SHARE | HARE Share the results. You can share the results via Bluetooth, email, etc. |  |

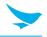

### 6.8.4 Settings

You can modify various clock options. This clock settings menu can only be accessed through this app.

- 1 On the Home screen, tap  $(\dots) > \bigcirc$ .
- 2 Tap :> Settings on any tab of Clock app.

### Clock

- Style: Tap and set the style of the Clock screen to analog or digital.
- Display time with seconds: Tap to display seconds on the clock.
- Automatic home clock: Turn the Automatic home clock on to set a clock for your home city while traveling in a different time zone.
- Home time zone: Tap and set your local time zone.
- **Change Date & time**: Tap and change the date and time. It is connected to Date & time settings directly. For more information on changing the date and time, refer to *Date and Time on page 61*.

#### Alarms

- Silence after: Tap and set the duration of the alarm.
- Snooze length: Tap and set the snooze interval.
- Alarm volume: Tap and set the alarm volume.
- Gradually increase volume: Tap and set the volume of the alarm to increase gradually.
- Volume buttons: Tap and set the volume buttons on the side of you device to Snooze, Dismiss, or Do nothing.
- Start week on: Tap and set the starting day of the new week to Saturday, Sunday or Monday.

#### Timers

- Timer sound: Tap and set the ringtone for when the timer ends.
- Gradually increase volume: Tap and set the volume of the timer to increase gradually.
- **Timer vibrate**: Tap to make the device vibrate when the timer sounds.

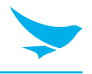

## 6.9 Downloads

Use this app to view your downloaded files.

On the Home screen, tap (...) > . You can view the file list by name or by date. Select a file to open with an appropriate app.

## 6.10 Calculator

Use this app for mathematical calculations.

On the Home screen, tap (...) > 👫. Tap numbers and functions as you would do with a standard calculator.

## 6.11 LookieTalkie PTT(Push to Talk)

Use this app to instantly communicate, walkie-talkie style, over a network. You can talk to an individual or an entire group by pressing the PTT button.

### To set up the initial settings

- 1 On the Home scree, tap  $(\dots) > \boxed{\blacksquare}$ .
- 2 When a user mode setting screen appears, tap **Normal User** or **Dedicated Server User** according to your server.
- 3 Tap the checkboxes for Service Agreement and tap **OK**.
- 4 Select the server that you want to connect to.
- 5 Connect your device to other devices that support the PTT feature.

# 6.12 Google Apps

Google provides entertainment, social network, and business apps. You may require a Google account to access some apps. For more information about accounts, refer to *Accounts on page 58*. To view more app information, access each app's Help & feedback menu.

## 6.12.1 Chrome

Search for information and browse webpages.

## 6.12.2 Gmail

Send or receive emails via the Google Mail service.

## 6.12.3 Google

Search quickly for items on the Internet on your device.

## 6.12.4 Maps

Find your location on the map, search for locations, and view location information for various places.

## 6.12.5 Play Music

Discover, listen to, and share music on your device.

### 6.12.6 Play Movies & TV

Watch videos stored on your device and download various content to watch from the Play store.

## 6.12.7 Drive

Store your content on the cloud, access it from anywhere, and share it with others.

## 6.12.8 YouTube

Watch or create videos and share them with others.

### 6.12.9 Photos

Manage photos, albums, and videos that you have saved on the device.

### 6.12.10 Hangouts

Chat with your friends individually or in groups and use images, emoticons, and video calls while you are chatting.

### 6.12.11 Voice Search

Search quickly for items by saying a keyword or phrase.

### 6.12.12 Google Settings

Configure settings for some features provided by Google.

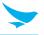

Use this app to configure your Android device.

On the Home screen, tap of. You can also add and tap a widget Settings on the Home screen. Tap Q and enter your search term to search the Settings menu.

## 7.1 Wi-Fi

On the Home screen, tap  $1 \approx 10^{10}$  S  $1 \approx 10^{10}$  Wi-Fi.

Turn the Wi-Fi on to connect to a Wi-Fi network.

- Tap an available network to connect to it, remove it from the list, or modify the details.
- Tap : > **Refresh** to refresh the list of available Wi-Fi networks.
- Tap : > Advanced to customize Wi-Fi settings.
- Tap 🔯 for more Wi-Fi settings.
  - Saved networks: Tap to check the networks saved on your device.
  - **Network notification**: Tap to enable or disable network notification whenever a public network is available.
  - Keep Wi-Fi on during sleep: Tap to select one from three options: Always, Only when plugged in, or Never.

## 7.2 Bluetooth

On the Home s creen, tap 3 > Bluetooth.

Turn the Bluetooth on to pair with other devices for information exchange.

- Tap the available device to pair with.
- Tap : > Refresh to refresh the list of available Bluetooth devices.
- Tap : > Rename this device to change the name of your device manually.
- Tap **i** > **Show received files** to show all files received via Bluetooth.

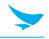

# 7.3 Data Usage

On the Home screen, tap i > O Data usage.

- **Data saver**: Tap to turn on this option to prevent some apps from sending or receiving data in the background.
  - Unrestricted data access: Tap to select apps to use unrestricted data when Data Saver is on.
- Wi-Fi data usage: Tap to view and control Wi-Fi data usage.
- **Network restrictions**: Tap to restrict the use of apps in the background when connected to a Wi-Fi network. The app may warn you before using these networks for large downloads.
- Tap : > Cellular networks to configure network settings.
- Tap **i** > **App network access** to set cellular data and Wi-Fi access.

## 7.4 More Settings

Use this menu to change more wireless and networks settings for interaction with other devices.

On the Home screen, tap  $\langle p \rangle > \cdots$  More.

- Airplane mode: Tap to start Airplane mode. All wireless and mobile services are disabled when Airplane mode is activated.
- NFC: Tap to turn on the NFC feature to allow data exchange by bringing two devices into close proximity.
- Wi-Fi calling: Tap to turn on the Wi-Fi calling feature to enable your device to route calls via Wi-Fi networks or your carrier's network.
- Android Beam: Available only when the NFC feature is activated.
- Tethering & portable hotspot
  - USB tethering: Use USB tethering to share the data connection with a computer via USB.
  - Portable Wi-Fi hotspot: Use the portable Wi-Fi hotspot to share the data connection through the Wi-Fi network. Only 2.4G Wi-Fi support hotspot function.

The Portable Wi-Fi hotspot feature requires more battery power and increases your data usage. It may incur extra charges depending on your data plan.

- Set up Wi-Fi hotspot: Tap to specify the Wi-Fi hotspot settings.
- **Bluetooth tethering**: Use Bluetooth tethering to share the data connection with a computer via Bluetooth.
- VPN: Tap + to set up and edit virtual private network (VPN) profiles and connect to the VPNs.

You need to set a screen lock pattern, PIN, or password before using the VPNs. For information on how to set up a lock screen, refer to *Security on page 57*.

- Cellular networks: Tap to configure mobile network settings.
- Mobile plan: Tap to change mobile network settings.
- Network setting reset: Tap to reset network settings.

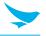

# 7.5 Display

Use this setting to change the screen brightness and wallpaper, enable screen rotation, set the sleep time, change the font size, and configure other features of the display.

On the Home screen, tap  $\frac{1}{2} > 1$  **Display**.

- Brightness level: Tap and move the slider to adjust the screen brightness.
- Adaptive brightness: Enable this option to set your device to automatically optimize the brightness level for available light.
- Wallpaper: Select an image for the Home screen background.
  - Live Wallpapers: Animated wallpaper image installed on your device
  - Photos: Photos taken by your device's camera or downloaded from the Internet
  - Wallpapers: Images saved on your device
- Sleep: Tap and select the length of time the device waits before turning off the screen and locking itself.
- Screen saver: Tap to set the screen saver for the device to show the Clock, Colors, Photo Frame, Photo Table, or Photos while the device is locked, charging, or locked and charging.
  - Tap to select a desired action.
  - Tap : > Start now or When to start screen saver to set when to use this feature.
- Ambient display: Tap to enable or disable the wake screen feature when you receive notifications.
- Font size: Tap to change the font size.
- **Display size**: Tap to change the display size.
- When device is rotated: Tap and select one from two options: Rotate the contents of the screen, Stay in current orientation.
- **Cast**: Tap to mirror your device's screen to a TV or similar device when the Miracast dongle or Chromecast dongle is detected.
  - Tap : and select the **Enable wireless display** checkbox to enable a wireless display connection to nearby devices.

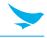

## 7.6 Notifications

Use this setting to configure notification settings such as notification display or system app display. On the Home screen, tap 3 > 1 Notifications.

- Tap **:** for notification options.
  - Show system: Tap to display Android system apps.
  - Reset app preferences: Tap to reset all app preferences for Disabled apps, Default applications for actions, and Any permission restrictions, etc.
- Tap 🔯 to configure notification setting.
  - On the lock screen: Tap and select Don't show notifications at all to hide all notifications; tap and select Show all notification content to display all notifications; tap and select Hide sensitive notification content to hide sensitive notifications.

# 7.7 Sound

Use this setting to configure sound settings such as the call ringtone or system notification volume. On the Home screen, tap 3 > 4 Sound.

- Media volume: Tap and move the slider to adjust the volume of media.
- Alarm volume: Tap and move the slider to adjust the volume of the alarms.
- Ring volume: Tap and move the slider to adjust the volume of ringtones.
- Also vibrate for calls: Turn on this option to set your device to vibrate for incoming calls.
- Do not disturb: Tap to set your device to disable notifications while using selected apps.
  - Priority only allows: Set this option to prioritize notifications for certain features.
  - Automatic rules: Set automatic rules to disable notifications for weekends, weeknights, and events.
     You can add rules by tapping Add rule at the bottom.
  - Block visual disturbances: Set this option to prevent notifications from peeking, popping, or turning on the screen.

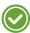

#### Alarms are always priority interruptions.

- **Phone ringtone**: Tap to select a ringtone to alert you of incoming calls. Tap on a ringtone to hear it. If you decide to set it as a ringtone, tap **OK**. If not, select another ringtone or tap **CANCEL**.
- Default notification ringtone: Tap to select a notification sound to alert you of system notifications. Tap on a sound to hear it. If you decide to set it as a notification sound, tap OK. If not, select another sound or tap CANCEL.
- **Default alarm ringtone**: Tap to select an alarm sound. Tap on a sound to hear it. If you decide to set it as an alarm sound, tap **OK**. if not, select another sound or tap **CANCEL**.
- Emergency broadcasts: Tap to set emergency alert settings, ETWS settings, and emergency settings for Brazil.
  - Show extreme threats: Tap to display alerts for extreme threats to life and property.
  - Show severe threats: Tap to display alerts for severe threats to life and property.
  - Show AMBER alerts: Tap to display child abduction emergency bulletins.

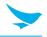

- Turn on notifications: Tap to display emergency alert broadcasts.
- Alert reminder: Tap to select an alert reminder or turn it off.
- Vibrate: Tap to set your device to vibrate on receiving alerts.
- **Speak alert message**: Tap to set your device to speak emergency alert messages.
- Show ETWS test broadcasts: Tap to display test broadcasts for the Earthquake, Tsunami Warning System.
- Show channel 50 broadcasts: Tap to display channel 50 which is used in Brazil for update information.
- Other sounds: Tap to set other sound options except the ringtone and notification sounds.
  - **Dial pad tones**: Turn on this option to set your device to emit a sound when you tap the keypad.
  - Screen locking sounds: Turn on this option to set your device to emit a sound when you unlock or lock the screen.
  - Charging sounds: Turn on this option to set your device to emit a sound when charging is completed.
  - Touch sounds: Turn on this option to set your device to emit a sound when you tap the screen.
  - Vibrate on tap: Turn on this option to set your device to vibrate when you tap soft keys or during certain screen interactions.
- **Cast**: Tap to mirror your device's screen to a TV or similar device when the Miracast dongle or Chromecast dongle is detected.
  - Tap : and select the **Enable wireless display** checkbox to enable wireless display connection to nearby devices.

# 7.8 Apps

You can check the status of all apps in your device by selecting **All apps**, **Enabled**, or **Disabled** from the dropdown menu.

On the Home screen, tap  $\langle p \rangle > \oplus$  Apps.

- Tap : > Show system to display Android system apps in the Apps list. You can also hide the system apps again.
- Tap **i** > **Reset app preferences** to reset an app's preferences to the default settings.
- Tap 🔯 to configure an app's setting.
  - App permissions: Tap to enable app permissions.
  - Default: You can check the current apps for Home, Browser, Phone, and SMS, and configure Opening links for apps and Assist app settings.
  - Advanced: Tap to check and configure special access settings.

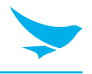

## 7.9 Storage

You can check the internal or SD card storage space. Tap **Erase SD card** to delete all data saved on the SD card.

On the Home screen, tap  $\Rightarrow \equiv$  **Storage**.

## 7.10 Battery

Use this setting to monitor battery usage.

On the Home screen, tap i > i Battery.

- Battery saver: Tap to enable or disable the battery saver.
- You can check:
  - Battery charging status
  - How long your device has been running on battery power
  - What percent of your battery has been used by features/apps since you last charged your battery.
- Tap **:** > **Battery optimization** to enable the battery optimization feature.
- Tap C to refresh the battery usage status.

## 7.11 Memory

You can check the average memory usage status by the length of time.

On the Home screen, tap i > i Memory.

• Tap the dropdown menu to choose an option from: 3 hours, 6 hours, 12 hours, or 1 day.

## 7.12 Users

Use this setting to manage users of your device.

On the Home screen, tap || > 2 Users.

• Tap Add user to add other users.

#### Lock screen settings

- Add users: Tap to add other users when the device is locked.
- Emergency information: Tap to add emergency information to see without unlocking your phone.

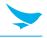

# 7.13 Tap & pay

Use this setting to enable your device for payment. You can use the Tap & pay feature after downloading and installing the payment app.

On the Home screen, tap  $\frac{1}{2}$  >  $\frac{1}{2}$  Tap & pay.

• Tap : > How it works for more information on how to use the Tap & pay feature.

## 7.14 Location

Switch this option to **On** to detect your device's location.

On the Home screen, tap i > **Cocation**.

- Mode: Tap and select the method for determining your location such as GPS, Wi-Fi and cellular networks.
- Location services: Tap to view and configure settings for location services.
- Recent location requests: Tap to view and configure settings for recent location requests.
- Tap : > Scanning to enable or disable Wi-Fi and Bluetooth scanning features.

## 7.15 Security

Use this setting to set a lock screen and change settings to secure your device. On the Home screen, tap 3 > 3 Security.

### **Device security**

- Screen lock
  - None: The screen is unlocked at all times. When you press the Power button, the Home screen appears.
  - Swipe: Drag the lock icon to unlock the screen.
  - Pattern: Draw a pattern to unlock the screen.
  - PIN: Enter a PIN to unlock the screen.
  - **Password**: Enter a password to unlock the screen.
- Smart Lock
  - Trusted devices: Add a trusted device to keep your device unlocked when connecting via Bluetooth or NFC.
  - Trusted places: Add a trusted place to set your device to unlock when it is in select locations.
  - Trusted face: Add a trusted face to unlock your device when it recognizes the user's face.
  - Trusted voice: Add a trusted voice to unlock your device when it recognizes the user's voice.
  - On-body detection: Set your device to unlock when you hold or carry it in your hands. Your device will
    lock when it detects that it has been laid down.

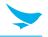

### Encryption

• **Encrypt phone**: Tap to encrypt your accounts, settings, downloaded apps and their data, and other files. Set a numeric PIN or password for encryption. You must enter the password each time you turn on the device.

You can only decrypt the device by performing a factory reset. Encrypting your device may take more than an hour. Charge your battery before encrypting, and keep your phone plugged in until encryption is complete. If not, you may lose some or all of your data.

#### Passwords

• **Make passwords visible**: By default, the device hides passwords for security when you enter them. Turn on this option to make the passwords visible as they are entered.

#### **Device administration**

- Device administrators: Tap to manage device administrators.
- **Unknown sources**: Turn on this option to allow your device to install or download apps from unknown sources.

#### **Credential storage**

- Storage type: Check the storage type for certificates.
- **Trusted credentials**: Tap to enable or disable the trusted system CA certificates.
- User credentials: Tap to view and modify stored certificates.
- Install from SD card: Tap to install certificates from the SD card.
- Clear credentials: Tap to delete all certificates.

#### Advanced

- Trust agents: Tap to enable or disable trust agents.
- Screen pinning: Tap to disable or enable screen pinning.
- Apps with usage access: Tap to manage which apps are allowed access to app usage data.

## 7.16 Accounts

Use this setting to manage accounts of your device.

On the Home screen, tap  $\langle p \rangle > \mathbb{R}$  Accounts.

- Tap Add account to add other accounts.
- Tap **i** and select the checkbox for **Auto-sync data** to sync the data automatically.

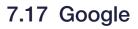

Use this setting to manage your Google account and services.

On the Home screen, tap  $|| \Rightarrow | = 0$  Google > | = 1 to set the following options.

- Clear app data: Tap to delete all third-party app data stored with your Google account and tap OK.
- Usage & diagnostics: Turn on this option to automatically send diagnostic and usage data to Google.
- **Open source licenses**: Tap to view open source licenses.
- Show debug items: Tap to display debug items.
- Help & feedback: Tap to view more app information about Google.

#### Account

- Sign-in & security: Tap to sign in to Google and to take a security checkup.
- Personal info & privacy: Tap to view your personal information and to take a privacy checkup.
- Account preferences: Tap to set Google account preferences, such as Google payments, Language, Google Drive storage, etc.

#### Services

- Ads: Tap to set a preference for Ads and to reset your advertising ID.
  - Reset advertising ID: Tap to replace your advertising ID with a new random number.
  - Opt out of Ads Personalization: Turn on this option to instruct apps not to use your advertising ID to build profiles or show you personalised ads.
  - Ads by Google: Tap to view information about Ads by Google.
- App preview messages: Tap and turn on this option to set your device to receive app preview messages.
  - Add your number here: Tap to register your number to start getting messages.
  - Manage Storage: Tap to set storage management.
- Cast media controls: Tap to set a notification option for Google Cast. Turn on Media controls for Cast device to access media controls through notifications when a cast device is playing media.
- **Connected apps**: Tap to view all apps connected to your Google account. You can also disconnect the apps in this option.
- **Data management**: Tap to set a preference to update drive-enabled app files.
- Device phone number: Tap to set the device phone number.
- **Google Fit**: Tap to view Google Fit apps and devices connected to your Google account. With Google Fit, you can keep all your fitness information tied to your Google account and share it with the other apps and devices.
- Location: Turn on this option to detect your device's location.
- Nearby: Tap to use Nearby to interact with services and devices close to you (within about 30 m or 100 ft).
- **Restore contacts**: Tap to restore contacts to your Google account. Contacts should be backed up to your Google account before restoring contacts.
- Search: Tap to search information about Accounts & privacy, language, etc. and to view the current version.

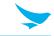

- Security: Tap to view your security code and to set the options for Find My Device and Google Play Protect.
- Set up nearby device: Tap to set up your other device. Your phone's Bluetooth and your Wi-Fi data will be used.
- Smart Lock for Passwords: Tap to sync passwords across your devices. You can sign in with your saved passwords on different devices using Smart Lock for Passwords.

## 7.18 Language and Input

Use this setting to change language and input method.

On the Home screen, tap  $i > \bigoplus$  Languages & input.

- Languages: Tap and select the default language for all menus and apps.
- **Spell checker**: Turn on this option to enable the spell checker and configure its settings and language.
- Personal dictionary: Tap to view and add words to your personal dictionary.

### Keyboard & input methods

- Virtual keyboard: Tap to view the current keyboard you are using. Tap Manage keyboards to select a different keyboard to use.
- Physical keyboard: Tap to configure the keyboard assistance settings.

### Speech

- Text-to-speech output
  - Preferred engine: Tap to select a speech synthesis engine. To change its settings, tap
  - **Speech rate**: Tap to select the speed at which the text is spoken.
  - **Pitch**: Tap to select the pitch at which the text is spoken.
  - Reset speech rate: Tap to reset the speed at which the text is spoken to normal.
  - Reset speech pitch: Tap to reset the pitch at which the text is spoken to default.
  - Listen to an example: Tap to listen to a short demonstration of the spoken text.
  - Default language status: Check the default language status.

#### Mouse/trackpad

• **Pointer speed**: Tap and move the slider to adjust the pointer speed for the mouse or trackpad that is connected to your device.

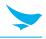

## 7.19 Backup and Reset

Use this setting to perform factory reset.

On the Home screen, tap 🔯 > 🚹 Backup & reset.

- Back up my data: Turn on this option to back up app data, Wi-Fi passwords and other data to Google servers.
- **Backup account**: Tap to select the account where you want to backup the data.
- Google Account: Tap to view the current status of Google backup.
- Automatic restore: Turn on this option to reinstall the apps, and restore backed up settings and data.
- Factory data reset: Tap RESET PHONE to delete all data from the device's internal storage. The device turns off and then reboots automatically.

## 7.20 Date and Time

Use this setting to manage the date and time settings.

On the Home screen, tap  $i > \bigcirc$  Date & time.

- Automatic date & time: Turn on this option to set the date and time automatically in accordance with the network-provided time.
- Automatic time zone: Turn on this option to set the time zone automatically in accordance with the network-provided time zone.
- Set date: Tap to set the date manually by tapping the date on the on-screen calendar. You can navigate through the calendar by swiping up and down.
- Set time: Tap to set the time manually by tapping the time on the on-screen clock.
- Select time zone: Tap and select the time zone manually.
- Use 24-hour format: Turn on this option to use 24-hour format. If turned off, the device uses the 12-hour format with AM/PM notation.

## 7.21 Scheduled power on and off

Use this setting to set scheduled power on and off.

On the Home screen, tap i > 0 Scheduled power on and off.

- Scheduled power on: Schedule a specific time for the device to automatically power on.
- Scheduled power off: Schedule a specific time for the device to automatically power off.

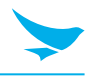

# 7.22 Accessibility

Use this setting to customize your device to improve its accessibility. On the Home screen, tap  $\textcircled{}{} > \textcircled{}{} Accessibility$ .

### Services

- TalkBack
  - Tap and switch this option to On to set your device to provide spoken feedback to help blind and visually impaired users.
  - Tap **SETTINGS** on the top right of the screen to configure TalkBack settings.
- Switch Access
  - Tap and switch this option to **On** to control your device using configurable key combinations.
  - Tap **SETTINGS** at the top right of the screen to configure Switch Access settings.

#### System

- **Captions**: Tap and turn on this option to make captions appear on the bottom of the screen. You can set the language, text size, and caption style.
- **Magnification gestures**: Tap and turn on this option to zoom in and out by triple-tapping the screen. You can also temporarily magnify screen content by triple-tapping and holding it.
- Font size: Tap and set the font size.
- **Display size**: Tap and set the display size.
- Click after pointer stops moving: Tap and turn on this option to set your device to click automatically when the mouse cursor stops moving for a certain period of time.
- High contrast text: Tap to turn on this option to fix the text color as black or white to make it easier to read.
- Power button ends call: Tap to turn on this option to end the call by pressing the Power button.
- Auto-rotate screen: Tap to turn on this option to make the screen rotate automatically when you move the device between landscape and portrait orientation.
- **Speak passwords**: Tap to turn on this option to set the device to read passwords aloud as you enter them.
- Large mouse pointer: Tap to turn on this option to enlarge the mouse pointer.
- Mono audio: Tap to turn on this option to combine channels when playing audio.
- Accessibility shortcut: Tap and switch this option to On to enable accessibility features quickly from the accessibility shortcut.
- Text-to-speech output: Refer to Text-to-speech output on page 60.
- **Touch & hold delay**: Tap and select the length of time required before your device detects that the user is touching and holding the screen.
- Color inversion: Tap to turn on this option to invert the colors on the screen.
- **Color correction**: Tap and turn on this option to compensate for color blindness. You can also select the correction mode for each type of color blindness.

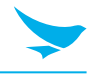

# 7.23 Printing

Use this setting to print documents from your device directly with app that support the Wi-Fi or Cloud printing feature. You can specify the default printer.

On the Home screen, tap 3 > - **Printing**.

## 7.24 About Phone

Use this setting to view the following information about your device: **System updates**, **Status**, **Legal information**, **Model**, **Android version**, **Android security patch level**, **Baseband version**, **Kernel version**, and **Build number**.

On the Home screen, tap 2 > 1 About phone.

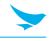

## **Physical Characteristics**

| Dimensions (L x W x D) | 136.3 X 68 X 15.9 mm                                                                                                    |
|------------------------|----------------------------------------------------------------------------------------------------|
| Weight                 | 183 g (with standard battery)<br>233 g (with extended battery)                                                                                                    |
| Display                | 3.5-inch HVGA Gorilla Glass 3 Display; 480 X 320 pixels                                                                                                    |
| Standard battery       | Rechargeable, 3.8 V, Typ. 3,010 mAh / Min. 2,950 mAh, Li-ion                                                                                                    |
| Extended battery       | Rechargeable, 3.8 V, Typ. 6,020 mAh / Min. 5,900 mAh, Li-ion                                                                                                    |
| Expansion slot         | Customer-accessible microSD slot for removable memory cards with a capacity of up to 128 GB                                                                                       |
| SIM/SAM slot           | 1 SIM                                                                                                    |
| Audio                  | VoWWAN; VoWLAN; PTT ready; Headset jack; dual microphone support<br>with noise cancellation; High-quality speaker phone (2 W, Max. 3 W);<br>support for wired / wireless headsets |
| Camera                 | Main (Rear): 8 megapixel auto-focus camera with LED flash<br>Sub (Front): 2 megapixel front camera for video conference                                                           |
| GPS                    | Integrated GPS                                                                                                    |

## **Performance Characteristics**

| Processor                   | 2.0 GHz Octa Core Processor     |
|-----------------------------|---------------------------------|
| OS (optional)               | Android 7.X                     |
| System memory (optional)    | Default: 2 GB, Optional: 4 GB   |
| Built-in storage (optional) | Default: 16 GB, Optional: 32 GB |
| Interface                   | Docking connector; Micro USB    |

## **User Environment Characteristics**

| Durability            | TankSmith™ Technology          |
|-----------------------|--------------------------------|
| Operating temperature | -20°C to 40°C (-2°F to 122°F)  |
| Storage temperature   | -40°C to 70°C (-40°F to 158°F) |
| Humidity              | 95%, non-condensing            |

# Appendix A Device Specification

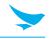

## **Communication Options**

| WWAN Radio (optional)                                                                                                    | LTE<br>Band 2 (1850~1910 MHz)<br>Band 4 (1710~1755 MHz)<br>WCDMA<br>Band 2 (1850~1910 MHz) | Band 5 (824~849 MHz)<br>Band 13 (777~787 MHz)<br>Band 5 (824~849MHz)                                                                                                    |
|----------------------------------------------------------------------------------------------------|--------------------------------------------------------------------------------------------|----------------------------------------------------------------------------------------------------|
| Band 2 (1830~1910 MH2)         Band 3 (62)           WLAN         802.11 b/g/n (2412~2462 MHz, bandwidth: 20 802.11 n (2422~2452 MHz, bandwidth: 40 MH 802.11 a/n/ac (5180~5240 MHz, bandwidth: 40 802.11 a/n/ac (5190~5230 MHz, bandwidth: 40 802.11 ac (5210 MHz, bandwidth: 80 MHz) 802.11 ac (5210 MHz, bandwidth: 80 MHz) 802.11 a/n/ac (5260~5320 MHz, bandwidth: 40 802.11 a/n/ac (5270~5310 MHz, bandwidth: 40 802.11 ac (5290 MHz, bandwidth: 80 MHz) 802.11 ac (5290 MHz, bandwidth: 80 MHz) 802.11 a/n/ac (5510~5670 MHz, bandwidth: 40 802.11 a/n/ac (5510~5670 MHz, bandwidth: 40 802.11 ac (5530~5610 MHz, bandwidth: 40 802.11 a/n/ac (5745~5825 MHz, bandwidth: 20 802.11 n/ac (5755~5795 MHz, bandwidth: 40 802.11 ac (5775 MHz, bandwidth: 40 802.11 ac (5775 MHz, bandwidth: 80 MHz) |                                                                                            | ndwidth: 40 MHz)<br>z, bandwidth: 20 MHz)<br>bandwidth: 40 MHz)<br>dth: 80 MHz)<br>z, bandwidth: 20 MHz)<br>bandwidth: 40 MHz)<br>dth: 80 MHz)<br>z, bandwidth: 20 MHz)<br>bandwidth: 80 MHz)<br>z, bandwidth: 80 MHz)<br>z, bandwidth: 40 MHz)<br>bandwidth: 40 MHz) |
| WPAN Radio (optional)                                                                                                    | Bluetooth V4.0 (2402~2480 M                                                                | Hz)                                                                                                    |
| RFID                                                                                                    | NFC (13.56 MHz)                                                                            |                                                                                                    |

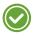

Please ask your sales representative for the specifications not listed above or for the future upgradeable specifications.

# Appendix B Accessories

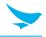

### Cradles

- 1-slot charging cradle: One charging slot for a handset, one charging slot for a spare battery, one micro USB port
- 4-slot charging cradle: Four charging slots for handsets, four charging slots for spare batteries, one micro USB port
- 1-slot Ethernet cradle: One charging slot for a handset, one charging slot for a spare battery, one micro USB port, Ethernet port
- 4-slot Ethernet cradle: Four charging slots for handsets, four charging slots for spare batteries, one micro USB port, Ethernet port

The power adapter, AC power plug and AC power cable require the use of charging cradles.

### **Batteries/Battery Covers**

- Standard battery: 3,010 mAh
- Standard battery cover
- Extended battery: 6,020 mAh
- Extended battery cover

### **Vehicle Accessories**

- Vehicle charger
- Vehicle mounting cradle

### **Carrying Accessories**

Beltclip

### **Other Accessories**

- Adapter plug (220 V)
- Power adapter for direct charging
- User manual
- Quick guide

# Appendix C Troubleshooting

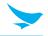

#### The battery does not charge properly.

- Ensure that your device and the charging cable are connected and the charging LED is functioning correctly.
- If the battery does not charge completely, it may be dead or defective. Replace the battery with a new one. (The warranty period for battery replacement is six months.)

#### The battery life got shorter.

When you use network data or peripheral device such as wireless LAN or Bluetooth that require more power, your device may use more battery than usual. If it happens for an extended period of time, your battery may be dead. Then replace it with a new battery.

#### I dropped the device in the water.

Turn off the device and take out the battery. Place the device and battery in a dry place. Let them dry completely for a considerable period of time, and then turn the device back on. If it does not turn back on, contact our service center.

#### My device gets too hot to touch.

It is normal for the device to warm up while it is receiving a poor signal, performing an intense workload, or charging. It should cool down if you stop using the device for a certain amount of time. If the problem continues, contact the manufacturer. It may result in a burst battery or fire.

#### How do I get the repair service?

You can contact your local sales representative or you can send the device via a delivery service to Bluebird's Korean headquarters. When sending the package, make sure you pay for the shipping fee in advance. When the repair is finished, Bluebird will cover the shipping cost.

# Appendix D Safety Regulatory

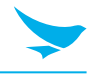

### FCC compliance information

This device complies with Part 15 of the FCC's Rules. Operation is subject to the following two Conditions:

- This device may not cause harmful interference, and
- This device must accept any interference received, including interference that may cause undesirable operation.

This device complies with part 15 of the FCC Rules. Operation is subject to the condition that this device does not cause harmful interference.

End users cannot modify this transmitter device. Any Unauthorized modification could void the user's authority to operate this device.

### Part 15.105 (B)

This equipment has been tested and found to comply with the limits for a Class B digital device, pursuant to part 15 of the FCC Rules. These limits are designed to provide reasonable protection against harmful interference in a residential installation This equipment generates, uses and can radiate radio frequency energy and, if not installed and used in accordance with the instructions, may cause harmful interference to radio communications, However, there is no guarantee that interference will not occur in a particular installation. If this equipment does cause harmful interference to radio or television reception, which can be determined by turning the equipment off and on, the user is encouraged to try to correct the interference by one or more of the following measures:

- Reorient or relocate the receiving antenna.
- Increase the separation between the equipment and receiver.
- Connect the equipment into an outlet on a circuit different from that to which the receiver is connected.
- Consult the dealer or an experienced radio/TV technician for help.

Modifications not expressly approved by the manufacturer could void the user's authority to operate the equipment under FCC rules.

# Appendix D Safety Regulatory

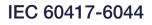

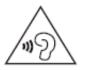

Do not listen to sound at high volume for long periods. It may cause hearing damage. Also, only use compatible receiver, headphones, or earpieces with your device.

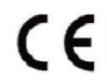

Hereby, Bluebird Inc. declares that this RP350 is in compliance with the essential requirements and other relevant provisions of directive 2014/53/EU.

Risk of explosion if battery is replaced by an incorrect type. Dispose of used batteries according to the

instructions. The product shall only be connected to a USB interface of version USB2.0.

Adapter shall be installed near the equipment and shall be easily accessible.

The operating temperature of the EUT can't exceed 40  $^{\circ}$ C and shouldn't be lower than -20  $^{\circ}$ C. he plug considered as disconnect device of adapter.

The device complies with RF specifications when the device used at 5mm form your body. The UNII Band 1 is indoor use only.

# European Union (EU) Waste of Electrical and Electronic Equipment (WEEE) directive

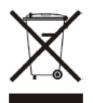

According to the European Union's WEEE directive, this symbol means that products sold into EU countries must dispose electrical device and/ or its battery separately from household waste. Disposing of the device separately will help conserve resources and energy and contribute to human health and environment protection.

Customers or end-users in EU countries should contact their local equipment supplier representative or service centre for information about the waste collection system in their country.

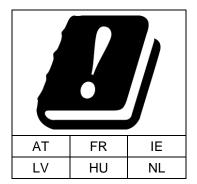

# Appendix E Warranty and Support

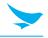

### Warranty certificate

Thank you for purchasing a product from Bluebird Inc.

- In case of accessories such as batteries, only those that match the sales list managed by the Customer Service Center will be eligible for customer service.
- A repair or an exchange of batteries that does not match the sales list of the Customer Service Center due to the carelessness of the customer will be fully charged.

| Name of Product    |                      |
|--------------------|----------------------|
| Name of Model      | RP350                |
| Date of Purchase   |                      |
| Manufacture Number |                      |
| Place of Purchase  |                      |
| Term of Guarantee  | 1 year from purchase |

### Warranty information

- Bluebird Inc. (hereinafter referred to as Bluebird) provides the warranty service for its products in compliance with the Bluebird's warranty program.
- Upon receiving a notification on a defect of its product within the range of warranty during the warranty period, Bluebird will repair or replace the defective product according to its warranty policy.
- If the defective product within the range of warranty is not repairable or replaceable, Bluebird shall refund the purchasing price within a designated period from the date of receiving a notice of defect.
- Bluebird assumes no responsibility for repairing, replacement or refund until it receives the defective product from the customer. The replacement shall be equivalent to a new product in the aspect of performance.
- Bluebird products may contain the recycled products, components or materials equivalent to new products in the aspect of performance.
- This warranty is applied to software products only when the programming commands are not executed. Bluebird does not guarantee interruption-free or error-free performance.

# Appendix E Warranty and Support

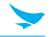

### Customer support

Before asking for after-sales service, please back up the data on the device. We do not back up data from the products sent to the Customer Service Center. Therefore, we assume no responsibility for loss/deletion of data.

#### **Customer Service Center**

(SSang-young IT Twin tower-B 7~8F), 531, Dunchon-daero, Jungwon-gu, Seongnam-si, Gyeonggi-do, Korea, 13216

- Fax: +82-2-548-0870
- Email: rma@bluebird.co.kr
- Hours: 9:30 a.m. 6:30 p.m. (GMT Time: +9 Hours)

The center is closed on Saturdays, Sundays, and Korean national holidays

#### **Registering for After-Sales Service**

- We receive the products for our after-sales service through mail, delivery services and hand delivery only in principle.
- If you bought the product from a party other than Bluebird or an authorized Bluebird reseller, you need to register the product before using our after-sales service.
- Please enclose an evidence of purchase or the product receipt for our after-sales service.
- Please enclose your name, telephone number, address and details of the problem for a prompt service.
- You can ask for our after-sales service by contacting your authorized Bluebird dealer or the Customer Service Center in the head office.
- Do not intentionally damage the label on the product.
- A damaged label may result in a disadvantage to the customer.
- When you return the product to Bluebird for service, please put the product in a protective box.
- The warranty will not cover any damage which occurs during delivery. We advise you to use the box and protective cover supplied with the product.
- Make sure to deliver the product in a safe way. Bluebird assumes no responsibility for the loss of the product during delivery.

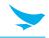

### **Charged services**

- In the following cases, it will be charged when requesting for after-sales service.
  - Service request due to inappropriate use of the device by the customer
  - Loss of PIN number
  - Use of programs that might affect the program (over-clock, forceful changes in the input of the system, personal developments)
- Faults caused by the customer.
  - Defect due to inappropriate or careless use of the product (dropping, submersion under water, shock, damage, unreasonable operations, etc.)
  - Defect due to a repair or unauthorized technician
  - Defect caused intentionally or by the carelessness of the customer
  - Defect due to the use of fraudulent parts or components
- Other cases
  - Defect due to nature (damage caused by fire, wind, flooding, etc.)
  - Accessories are out of warranty (accessories like battery/charger/cable/adapter, etc. have a warranty of 6 months)
- Regulations for repairs after charged services

If the same fault occurs in the part that has been repaired within a 1 month (30 days), the part will be repaired free of charge.

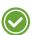

No refunds will be offered in the following situations:

- The product seal has been removed (if applicable).
- The product has been damaged due to careless use by the customer or due to a natural disaster (floods, rain, fire, etc.).
- Loss of product or other components (manual, connecting cables, etc).
- DOA (Dead on Arrival) policy
   If your product is DOA (Dead on Arrival), or has malfunction within 30 days of purchase (DOA period),
   the product will either be exchanged or provided with after-sales service.

## FCC Caution.

This equipment has been tested and found to comply with the limits for a Class B digi tal device, pursuant to Part 15 of the FCC Rules. These limits are designed to provide reasonable protection against harmful interference in a residential installation. This e quipment generates, uses and can radiate radio frequency energy and, if not installe d and used in accordance with the instructions, may cause harmful interference to ra dio communications. However, there is no guarantee that interference will not occur in a particular installation. If this equipment does cause harmful interference to radi o or television reception, which can be determined by turning the equipment off and on, the user is encouraged to try to correct the interference by one or more of the f ollowing measures:

- Reorient or relocate the receiving antenna.
- Increase the separation between the equipment and receiver.
- Connect the equipment into an outlet on a circuit different from that to which the receiver is connected.

• Consult the dealer or an experienced radio/TV technician for help.

#### § 15.19 Labelling requirements.

This device complies with part 15 of the FCC Rules. Operation is subject to the following two conditions: (1) This device may not cause harmful interference, and (2) this device must accept any interference received, including interference that may cause undesired operation.

#### § 15.21 Information to user.

Any Changes or modifications not expressly approved by the party responsible for compliance could void the user's authority to operate the equipment.

#### Specific Absorption Rate (SAR) information:

This **Rugged Smart PTT Handheld Computer** meets the government's requirements for exposure to radio waves. The guidelines are based on standards that were developed by independent scientific organizations through periodic and thorough evaluation of scientific studies. The standards include a substantial safety margin designed to assure the safety of all persons regardless of age or health.

FCC RF Exposure Information and Statement The SAR limit of USA (FCC) is 1.6 W/kg averaged over one gram of tissue. This device was tested for typical body-worn operations with the back of the handset kept 10mm for body worn. To maintain compliance with FCC RF exposure requirements, use accessories that maintain a 10mm for body worn. The use of

belt clips, holsters and similar accessories should not contain metallic components in its assembly. The use of accessories that do not satisfy these requirements may not comply with FCC RF exposure requirements, and should be avoided.

#### **Body-worn Operation**

This device was tested for typical body-worn operations. To comply with RF exposure requirements, a minimum separation distance of 10mm for body worn must be maintained between the user's body and the handset, including the antenna. Third-party belt-clips, holsters, and similar accessories used by this device should not contain any metallic components. Body-worn accessories that do not meet these requirements may not comply with RF exposure requirements and should be avoided. Use only the supplied or an approved antenna.